# <span id="page-0-0"></span>Dell™ PowerEdge™ 1650 系统用户指南

<u>[系统概览](file:///C:/data/systems/pe1650/sc/ug/8g548c10.htm#888849)</u><br>使用 [Dell OpenManage Server Assistant CD](file:///C:/data/systems/pe1650/sc/ug/8g548c20.htm#34777)<br>[使用系统设置程序](file:///C:/data/systems/pe1650/sc/ug/8g548c30.htm#310850) <u>[技术规格](file:///C:/data/systems/pe1650/sc/ug/8g548aa0.htm#67169)</u><br>I/0 [端口和连接器](file:///C:/data/systems/pe1650/sc/ug/8g548ab0.htm#319320) [安装和配置](file:///C:/data/systems/pe1650/sc/ug/8g548ac0.htm#72810) SCSI 驱动程序 [使用控制台重定向](file:///C:/data/systems/pe1650/sc/ug/8g548ad0.htm#868595) [词汇表](file:///C:/data/systems/pe1650/sc/ug/8g548gl0.htm#593237)

# 注、注意和警告

**么注:注表示可以帮助您更好地使用计算机的重要信息。** 

● 注意: 注意表示可能会损坏硬件或导致数据丢失, 并告诉您如何避免此类问题。

# ▲ 警告:警告表示可能会导致财产损失、人身伤害甚至死亡。

IMU 型

# 本说明文件中的信息如有更改,恕不另行通知。 © **2001 Dell Computer Corporation**。版权所有,翻印必究。

未经 Dell Computer Corporation 书面许可,严禁以任何形式进行复制。

本文中使用的商标: Dell、DELL 徹标、PowerEdge 和 Dell OpenManage 是 Dell Computer Corporation 的商标: Intel 和 Pentium是 Intel Corporation 的注册商标: Microsoft、MS-DOS、Windows NT 和<br>Windows 是 Microsoft Corporation 的注册商标: Novell 和 NetWare 是 Novell,

本说明文件中述及的其它商标和产品名称是指拥有相应商标和产品名称的公司或其制造的产品。Dell Computer Corporation 对其它公司的商标和产品名称不拥有任何专利权。

最新修订:**2001** 年 **11** 月 **15** 日

# <span id="page-1-0"></span>技术规格<br>De11<sup>™</sup> PowerEdge<sup>™</sup> 1650 系统用户指南

# [微处理器](#page-1-1)

- [扩充总线](#page-1-2)
- $\bullet$  [内存](#page-1-3)
- [驱动器](#page-1-4)
- [端口和连接器](#page-1-5)
- [视频](#page-2-0)
- [电源](#page-2-1)
- [物理规格](#page-2-2)
- [环境参数](#page-2-3)
- 微处理器

<span id="page-1-1"></span>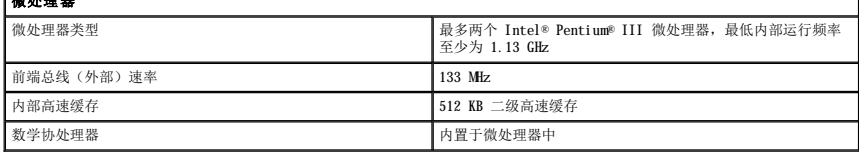

<span id="page-1-2"></span>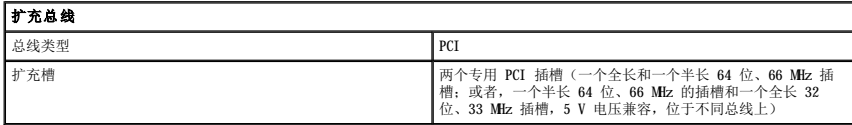

<span id="page-1-3"></span>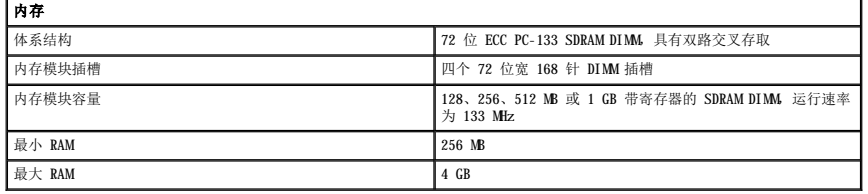

<span id="page-1-4"></span>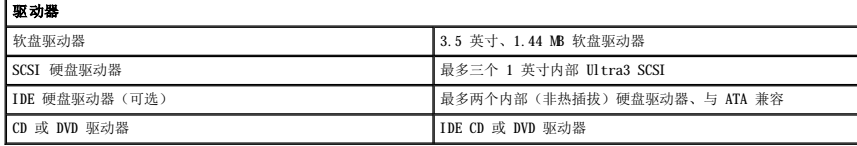

<span id="page-1-5"></span>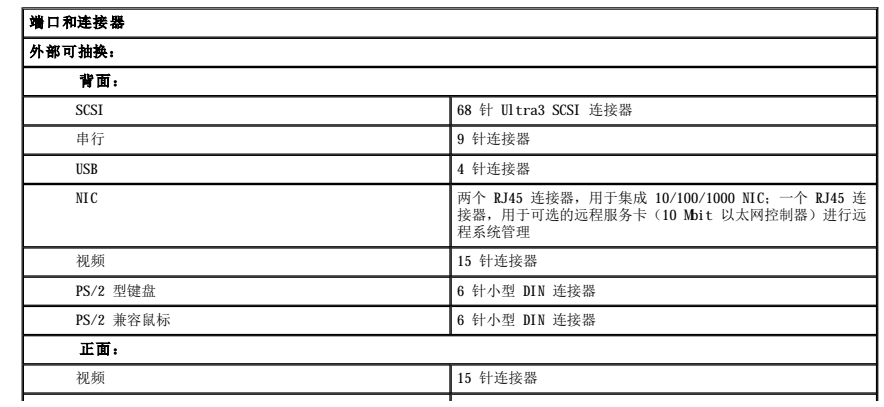

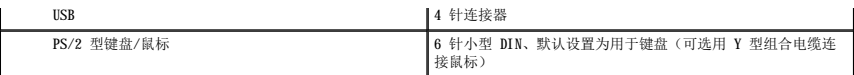

<span id="page-2-0"></span>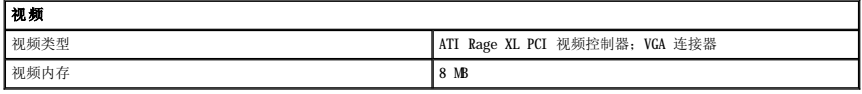

<span id="page-2-1"></span>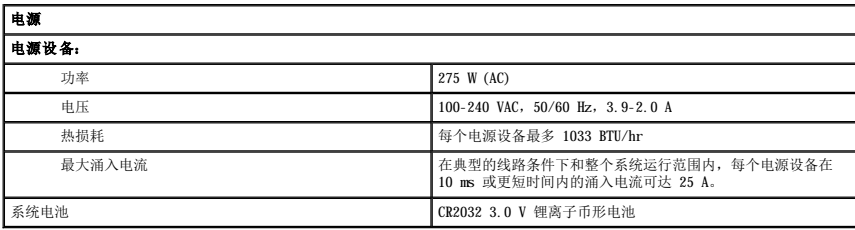

<span id="page-2-2"></span>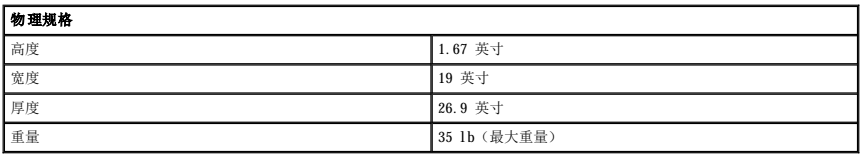

<span id="page-2-3"></span>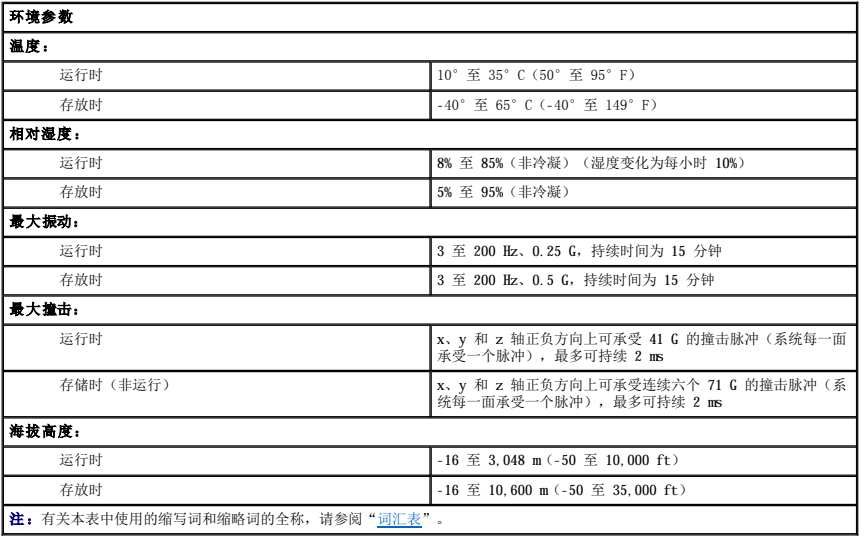

# <span id="page-3-0"></span>**I/O** 端口和连接器 Dell™ PowerEdge™ 1650 系统用户指南

- [串行端口](#page-3-1)
- [键盘和鼠标连接器](#page-4-0)
- [视频连接器](#page-5-0)
- USB [连接器](#page-6-0)
- 集成 NIC [连接器](#page-6-1)

系统上的 I/O 端口和连接器是系统与外部设备(例如键盘、鼠标和显示器)进行通信的通道。<u>图 [B-1](#page-3-2)</u> 标识了前面板 I/O 端口和连接器。<u>图 [B-2](#page-3-3)</u> 标识了背面板 I/O 端口和连接器。

# <span id="page-3-2"></span>图 **B-1.** 前面板 **I/O** 端口和连接器

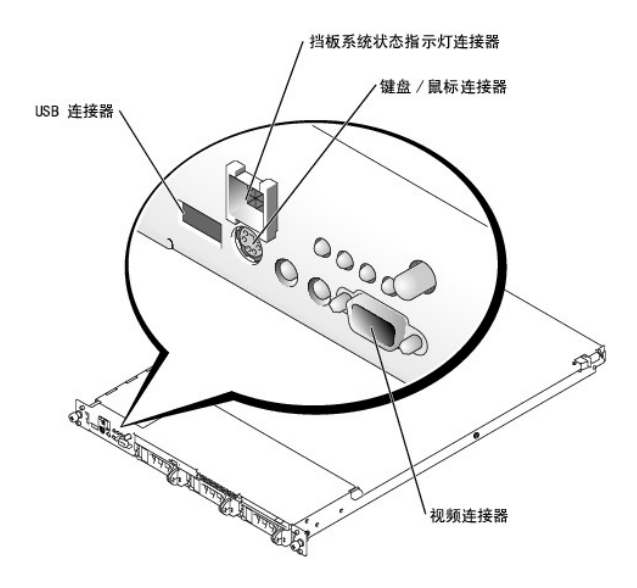

# <span id="page-3-3"></span>图 **B-2.** 背面板 **I/O** 端口和连接器

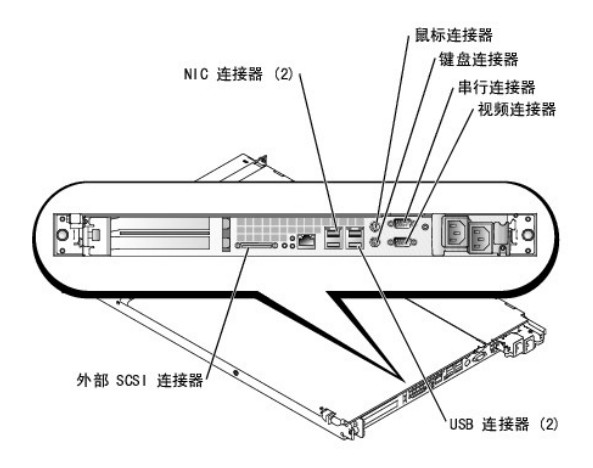

# <span id="page-3-1"></span>串行端口

集成串行端口使用背面板上的 9 针超小 D 型连接器。该端口支持要求串行数据传输(每条线每次传输一位数据)的设备, 例如外部调制解调器、打印机、绘图仪和鼠标。

大多数软件使用术语 COM (表示 communications [通信]) 和一个数字来表示串行端口。您的系统的集成串行端口默认指定值是 COMI。

# <span id="page-4-4"></span>串行端口连接器

如果要重新配置硬件,您可能需要了解串行端口连接器的插针编号和信号信息。图 [B-3](#page-4-1) 显示了串行端口连接器的插针编号, <u>表 B-1</u> 显示了串行端口连接器的插针分配和接口信号。

### <span id="page-4-1"></span>图 **B-3.** 串行端口连接器的插针编号

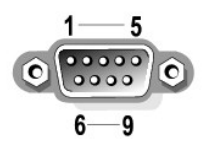

#### <span id="page-4-2"></span>表 **B-1.** 串行端口连接器的插针编号

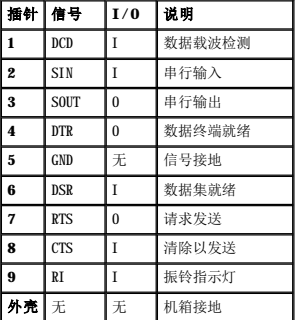

# 添加包含串行端口或并行端口的扩充卡

系统具有自动配置串行端口的功能。该功能使您可以添加包含串行端口(其指定值与其中一个集成端口的指定值相同)的扩充卡,而无需重新配置该扩充卡。如果系统检测到扩充卡上有完全<br>相同的串行端口,它会将集成端口重新映射(重新分配)至下一个可用的端口指定值。

新的 COM 端口和重新映射的 COM 端口将共享相同的 IRQ 设置, 如下所示:

**COM1**、**COM3**:**IRQ4**(共享设置)

**COM2**、**COM4**:**IRQ3**(共享设置)

这些 COM 端口具有以下 I/O 地址设置:

**COM1**:**3F8h COM2**:**2F8h COM3**:**3E8h COM4**:**2E8h**

例如,如果您添加了端口配置为 COM1 的内置调制解调器卡,则系统会将逻辑 COM1 看作调制解调器卡上的地址。系统会自动将指定为 COM1 的集成串行端口重新映射至 COM3 共享<br>COM1 的 IRQ 设置。(请注意:当两个 COM 端口共享一个 IRQ 设置时,您可以根据需要使用其中任何一个端口,但是不能同时使用这两个端口。)如果您安装了一个或多个串行端口指定为<br>COM1 和 COM8 的扩充卡,则相应的集成单符二将数禁用。

添加会重新映射 COM 端口的插卡之前,请先查阅软件附带的说明文件,以确保可以将软件映射至新的 COM 端口指定值。

为避免自动配置,您可以重设扩充卡上的跳线,将扩充卡的端口指定值更改为下一个可用的 COM 编号,使集成端口的指定值保持不变。或者,您也可以通过系统设置程序禁用集成端口。扩充<br>卡的说明文件应当提供扩充卡的默认 I/O 地址和允许的 IRQ 设置。它还应当提供在必要时重新定址端口和更改 IRQ 设置的说明。

有关操作系统如何处理串行端口和并行端口的一般信息以及详细的命令步骤,请参阅操作系统说明文件。

# <span id="page-4-0"></span>键盘和鼠标连接器

该系统使用 PS/2 型键盘并支持 PS/2 兼容鼠标。这两个设备的电缆均可以连接至系统前面板和背面板上的 6 针小型 DIN 连接器。

一旦检测到新的鼠标移动,鼠标驱动程序软件将发出 IRQ12, 通过微处理器赋予鼠标优先权。驱动程序软件还会将鼠标数据传送到掌握控制权的应用程序。

# 键盘连接器

如果要重新配置硬件,您可能需要了解键盘连接器的插针编号和信号信息。图 [B-4](#page-4-3) 显示了键盘连接器的插针编号。表 [B-2](#page-5-1) [和表](#page-5-2) B-3 说明了键盘连接器的插针分配和接口信号。

# <span id="page-4-3"></span>图 **B-4.** 键盘连接器的插针编号

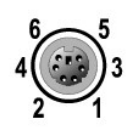

### <span id="page-5-3"></span><span id="page-5-1"></span>表 **B-2.** 键盘连接器的插针分配(背面板)

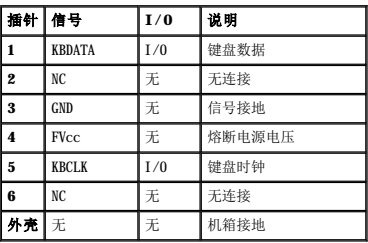

### <span id="page-5-2"></span>表 B-3. 键盘/鼠标组合连接器插针分配(前面板)

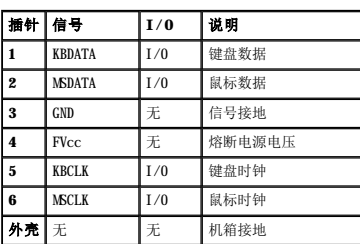

如果要重新配置硬件,您可能需要了解鼠标连接器的插针编号和信号信息。<u>图 [B-5](#page-5-4)</u> 显示了鼠标连接器的插针编号。<u>表 [B-4](#page-5-5)</u> 说明了鼠标连接器的插针分配和接口信号。

### <span id="page-5-4"></span>图 **B-5.** 鼠标连接器的插针编号

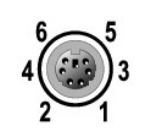

# <span id="page-5-5"></span>表 **B-4.** 鼠标连接器的插针分配(背面板)

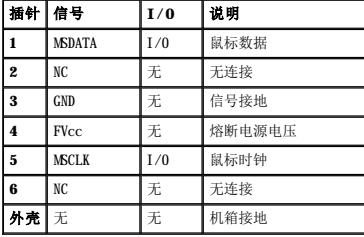

# <span id="page-5-0"></span>视频连接器

**注:**该系统提供了两个视频连接器,一个位于背面板,一个位于前面板。如果将显示器连接至前面板视频连接器,背面板视频连接器将被禁用。键盘和鼠标必须与显示器连接至同一面<br>板。例如,如果将显示器连接至前面板视频连接器,则键盘和鼠标也必须连接至前面板的键盘/鼠标连接器。此连接器为 PS/2 连接器,默认设置为连接键盘。要通过前面板连接器同<br>时使用键盘和鼠标,您必须使用分叉电缆(Y 型电缆)。

该系统使用前面板和背面板上的 15 针高密度超小 D 型连接器将 VGA 兼容显示器连接至系统。系统板上的视频电路使显示器中控制红色、绿色和蓝色电子枪的信号同步。

如果要重新配置硬件,您可能需要了解视频连接器的插针编号和信号信息。图 [B-6](#page-5-6) 显示了视频连接器的插针编号, <u>表 [B-5](#page-6-2)</u> 说明了视频连接器的插针分配和接口信号。

# <span id="page-5-6"></span>图 **B-6.** 视频连接器的插针编号

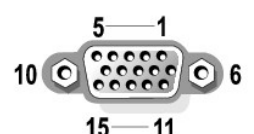

# <span id="page-6-3"></span><span id="page-6-2"></span>表 **B-5.** 视频连接器的插针分配

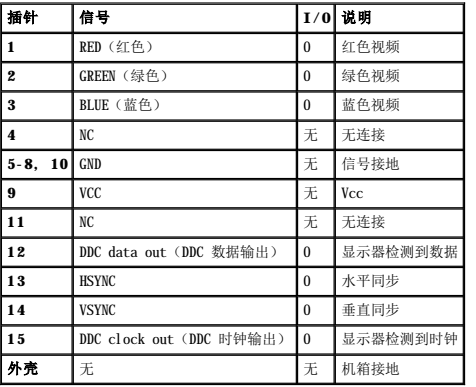

# <span id="page-6-0"></span>**USB** 连接器

您的系统前控制面板上有一个 USB 连接器,背面板上有两个 USB 连接器,用于连接 USB 兼容设备。USB 设备通常指鼠标、键盘和系统扬声器等外围设备。

注意:请勿连接每通道最大电流超过 500 mA 或超过 +5 V 的 USB 设备或 USB 设备组合。连接超过该阈值的设备可能会导致 USB 端口无法使用。有关 USB 设备的最大额定电流, 请参阅其附带的说明文件。

如果要重新配置硬件,您可能需要了解 USB 连接器的插针编号和信号信息。图 [B-7](#page-6-4) 显示了 USB 连接器的插针编号, <u>表 B-6</u> 说明了 USB 连接器的插针分配和接口信号。

## <span id="page-6-4"></span>图 **B-7. USB** 连接器的插针编号

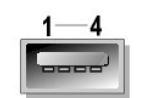

## <span id="page-6-5"></span>表 **B-6. USB** 连接器的插针分配

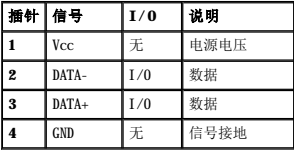

# <span id="page-6-1"></span>集成 **NIC** 连接器

您的系统具有两个集成 10/100/1000 Mbps NIC。10/100/1000 Mbps NIC 加速了服务器和工作站之间的通信并有效利用主机资源,从而释放更多的系统资源供其它应用程序使用。NIC 支持 10 -<br>Base-T、100 Base-TX 和 1000 Base-T 以太网标准。

两个 NIC 均包括通过 LAN 唤醒功能,该功能使您可以通过从服务器管理控制台发出特定 LAN 信号来启动系统。在下班时间或周末(此时 LAN 通信量通常最低),您可以使用通过 LAN 唤醒<br>功能进行远程系统设置、软件下载和安装、文件更新以及资产跟踪。

注:如果已安装 Dell OpenManage™ IT Assistant,则通过 LAN 唤醒功能可能无法正常运行。有关配置通过 LAN 唤醒功能的信息,请访问位于 **support.dell.com** 的 Dell | Support Web 站点。

# 网络电缆要求

系统的 RJ45 NIC 连接器用于连接配备标准 RJ45 兼容插头的 UTP 以太网电缆。请将 UTP 电缆的一端按入 NIC 连接器,直至插头稳固地卡入到位。将电缆的另一端连接至 RJ45 墙上插座,<br>或者连接至 UTP 集中器或集线器上的 RJ45 端口,这取决于您的网络配置。对于 10 Base-T、100 Base-TX 和 1000 Base-T 网络,请遵守以下布线限制。

● 注意: 为避免线路干扰, 音频线和数据线必须使用不同的电缆外皮。

- l 使用 5 类或更高类别的电缆和连接器。
- l 最大电缆运行长度(从系统到集线器)为 328 ft(100 m)。
- l 在 IEEE 802.3 标准的"多网段网络的系统注意事项"中介绍了网络运行原则。

# 图 **B-8. NIC LED**

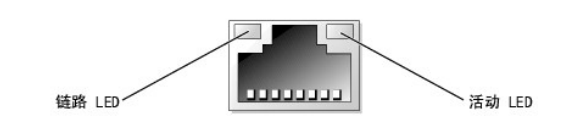

# <span id="page-8-0"></span>安装和配置 **SCSI** 驱动程序 Dell<sup>™</sup> PowerEdge<sup>™</sup> 1650 系统用户指南

#### **●** [SCSISelect](#page-8-1) 公用程序

本节介绍了如何安装和配置系统附带的 SCSI 设备驱动程序。这些设备驱动程序用于配合系统板上的 AIC 7899W U160 SCSI 控制器工作。其中一个通道连接至背板,另一个通道用于外部连<br>接。

如果您使用可选的 RAID 控制器, 请参阅 RAID 控制器说明文件, 以了解有关安装 SCSI 设备驱动程序的信息。

有关安装硬件设备(例如软盘驱动器、CD 驱动器和磁带驱动器)的说明,请参阅《安装与故障排除指南》中的"安装驱动器"。安装 SCSI 设备之后,请安装并配置所有的 SCSI 设备驱动 程序,使它们能够与操作系统进行通信。

SCSI 设备驱动程序适用于以下操作系统:

- l Microsoft® Windows NT® 4.0 Server
- l Microsoft Windows® 2000 Server 和 Advanced Server
- l Red Hat Linux 7.**x**
- l Novell® NetWare® 5.1 和 NetWare 6.0(如果可用)

有关为操作系统创建驱动程序软盘的说明,请参阅"使用 [Dell OpenManage Server Assistant CD](file:///C:/data/systems/pe1650/sc/ug/8g548c20.htm#34777)"。有关配置 SCSI 设备驱动程序的说明,请参阅操作系统附带的说明文件。您可能还需要 使用本节介绍的 SCSI**Select** 公用程序。

# <span id="page-8-1"></span>**SCSISelect** 公用程序

系统集成 SCSI 控制器的 BIOS 包括菜单驱动的 SCSI**Select** 配置公用程序,该程序使您无需打开系统即可更改 SCSI 控制器设置。SCSI**Select** 还包括 SCSI 磁盘公用程序,使您可以执行<br>低级格式化或验证 SCSI 硬盘驱动器的磁盘介质。

注:不能将 SCSI**Select** 公用程序用于安装和配置可选的 ROMB 卡的 SCSI 驱动程序。有关为可选的 ROMB 卡安装和配置 SCSI 驱动程序的详细信息,请参阅 RAID 控制器说明文 件。

# 启动 **SCSISelect** 公用程序

在系统启动期间,屏幕短暂显示以下提示时,您可以按 <Ctrl><a> 组合键启动 SCSI**Select** 公用程序:

Press <CTRL><A> for SCSISelect™ Utility!(请按 <CTRL><A> 组合键进入 SCSISelect™ 公用程序!)

第一个菜单将显示"**Configure/View Host Adapter Settings**"(配置**/**查看主机适配器设置)和"**SCSI Disk Utilities**"(**SCSI** 磁盘公用程序)选项。

# 使用 **SCSISelect** 菜单

SCSI**Select** 使用菜单列出您可以选择的选项。要选择某个选项,请按上箭头键和下箭头键将光标移至该选项,然后按 <Enter> 键。

在某些情况下,选择选项将显示另一个菜单。您可以随时按 <Esc> 键返回至上一个菜单。要恢复原来的 SCSI**Select** 默认值,请按 <F6> 键。

# **SCSISelect** 默认设置

表 [C-1](#page-8-2) 列出了集成 SCSI 控制器的默认设置。这些默认设置适用于大多数 PCI 系统。请仅在需要更改默认设置时运行 SCSI**Select**。

- **注:** 要更改配置设置, 您必须运行 SCSISelect 公用程序。
- **注:** 如果主机适配器不控制可引导硬盘驱动器, 您可能需要禁用其 BIOS。

您想要或需要更改设置时,请参阅以下小节中各设置的说明。要更改任何默认设置或者要格式化或验证磁盘,请参阅"使用 SCSI [磁盘公用程序](#page-10-0)"。

## <span id="page-8-2"></span>表 **C-1. AIC-7899 SCSI** 控制器设置

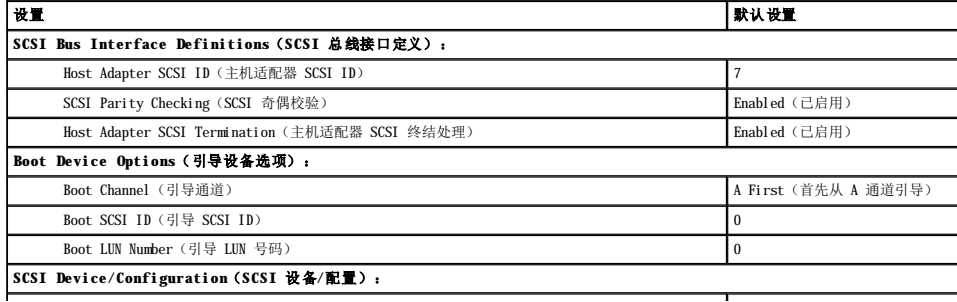

<span id="page-9-1"></span>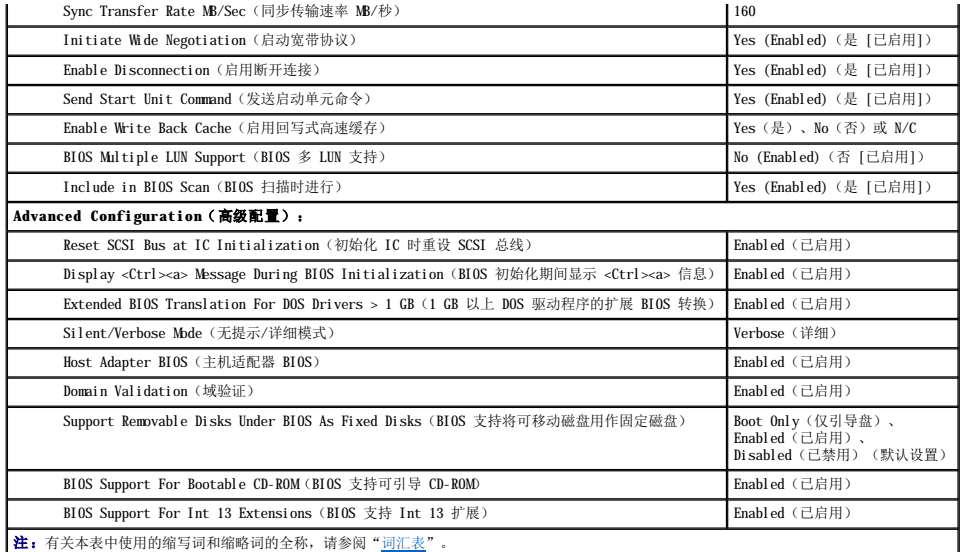

# **SCSI** 总线接口定义

基本主机适配器设置可能是最需要修改的 SCSI**Select** 设置:

- l Host Adapter SCSI ID(主机适配器 SCSI ID)— 设置主机适配器的 SCSI ID。默认设置为"SCSI ID 7",该设置使主机适配器不仅可以支持宽带 SCSI 设备,还支持窄型<br>SCSI 设备。Dell 建议您将主机适配器的设置保留为**"SCSI ID 7"**。
- 1 SCSI Parity Checking(SCSI 奇偶校验)— 确定主机适配器是否验证 SCSI 总线上数据传输的准确性。默认设置为"Enabled"(已启用)。如果任何一个连接至主机适配器<br>的 SCSI 设备不支持 SCSI 奇偶校验,您均应禁用"SCSI Parity Checking"(SCSI 奇偶校验),否则,请将其设置保留为"enabled"(已启用)。大多数 SCSI 设备均支<br>持 SCSI 奇偶校验。如果您无法确定
- l **Host Adapter SCSI Termination**(主机适配器 **SCSI** 终结处理)— 在主机适配器上设置终结处理。AIC-7899 主机适配器的默认设置为"**Enabled**"(已启用)或 "**Automatic**"(自动)。Dell 建议您保留该选项的默认设置。

### 引导设备选项

引导设备选项使您可以指定引导系统的设备:

- l **Boot SCSI ID**(引导 **SCSI ID**)— 为双通道 Adaptec 7899 主机适配器指定引导通道(A 或 B)。默认设置为"**A First**"(首先从 **A** 通道引导)。
- l **Boot LUN Number**(引导 **LUN** 号码)— 如果引导设备具有多个逻辑单元号码 (LUN) 并且已启用"**BIOS Multiple LUN Support**"(**BIOS** 多 **LUN** 支持)(请参阅"SCSI 设备/[配置设置"\),该选项您可以指定从哪个特定](#page-9-0) LUN 引导您的引导设备。默认设置为"**LUN 0**"。

# <span id="page-9-0"></span>**SCSI** 设备**/**配置设置

SCSI 设备/配置设置使您可以为 SCSI [总线上的每个设备配置某些参数。要配置某个特定设备,您必须知道分配给该设备的](#page-10-0) SCSI ID。如果您无法确定其 SCSI ID,请参阅"使用 SCSI 磁盘 公用程序

1 Sync Transfer Rate MB/sec (同步传输速率 MB/秒) — 设置主机适配器支持的最大同步数据传输速率。

AIC-7899 主机适配器支持的最大速率为 160 MB/秒。AIC-7899 主机适配器的默认速率为"**160 MB/sec**"(**160 MB/**秒)。

如果将主机适配器设置为不协商同步数据传输,则最大同步传输速率为主机适配器在协商过程中从设备接收到的最大速率。(该设置是标准的 SCSI 协议。)

1 Initiate Wide Negotiation (启动宽带协议)— 确定主机适配器是否尝试使用 16 位数据传输代替 8 位数据传输。默认设置为"Yes"(是)。

注:某些 8 位 SCSI 设备在处理宽带协议时可能会出现故障,这可能导致系统性能不稳定或出现挂起状态。对于这些设备,请将"Initiate Wide Negotiation"(启动<br>宽带协议)设置为"No"(否)。

如果将该选项设置为"**Yes"(是)**,主机适配器将尝试使用 16 位数据传输。如果将该选项设置为"N**o"(否)**,则将使用 8 位数据传输,除非 SCSI 设备本身要求宽带协议。由<br>于宽带 SCSI 的数据通路大小是普通 8 位 SCSI 的两倍,因此使用 16 位数据传输时,其有效传输速率会提高一倍。

l Enable Disconnection(启用断开连接)(有时称为断开连接/重新连接)一 确定主机适配器是否允许 SCSI 设备从 SCSI 总线上断开连接。如果启用断开连接,则在 SCSI 设备<br> 暂时断开连接期间,主机适配器可以在 SCSI 总线上执行其它操作。默认设置为 **"Yes"(是)**。

如果主机适配器连接了两个或多个 SCSI 设备,请将"Enable Disconnection"(启用断开连接)的设置保留为"Yes"(是)。这样可以优化 SCSI 总线的性能。如果主机适<br>配器仅连接了一个 SCSI 设备,则请将"Enable Disconnection"(启用断开连接)设置为"No"(否),以优化性能。

- 1 Send Start Unit Command (发送启动单元命令)— 确定在引导例行程序期间是否将启动设备命令发送至 SCSI 设备。默认设置为"Yes"(是)。
- 如果将该选项设置为"Yes"(是),则在引导系统时主机适配器将每次只启动一个 SCSI 设备,这样可以减少系统电源设备的负载。如果将该选项设置为"No"(否),则这些设<br>备可以同时启动。大多数设备要求您首先设置跳线才能响应此命令。

注:对于许多设备,如果将"**Send Start Unit Command**"(发送启动单元命令)设置为"**Yes**"(是),则引导例行程序的时间将取决于每个驱动器启动所需的时间。

l **Enable Write Back Cache**(启用回写式高速缓存)— 一旦数据进入高速缓存,立即发出写入请求完成信号。稍后进行对磁盘的实际写入。默认设置为"**N/C**"或"**Yes**"

(是)。

<span id="page-10-1"></span>1 BIOS Multiple LUN Support (BIOS 多 LUN 支持) — 支持包括多个 SCSI 设备的外围设备, 例如自动加载磁带驱动器和 CD-ROM 转换器。

注:如果连接了磁带自动加载器,则必须将"**BIOS Multiple LUN Support**"(**BIOS** 多 **LUN** 支持)设置为"**No**"(否)或"**Enabled**"(已启用)(默认设置)。

l **Include in BIOS Scan**(**BIOS** 扫描时进行)— 使您可以设置在系统启动期间系统 BIOS 是否扫描该设备。默认设置为"**Yes**"(是)。

### 高级配置设置

除非绝对必要,否则请勿更改高级主机适配器设置。这些值均由 Dell 设置,更改这些值可能会导致与 SCSI 设备发生冲突。

- l **Reset SCSI Bus at IC Initialization**(初始化 **IC** 时重设 **SCSI** 总线)— 初始化控制器时可重设 SCSI 总线。默认设置为"**Enabled**"(已启用)。
- <sup>l</sup> **Display <Ctrl><a> Message During BIOS Initialization**(**BIOS** 初始化期间显示 **<Ctrl><a>** 信息)— 确定在系统启动期间,屏幕是否显示 Press <CTRL><A> .<br>SISelect(TM) Utility!(请按 <CTRL><A> 组合键进入 SCSISelect(TM) 公用程序!)信息。默认设置为**"Enabled"(已启用)**。如果禁用此设置,您仍然可以在主机 适配器 BIOS 标志出现后按 <Ctrl><a> 组合键运行 SCSI**Select** 公用程序。
- l **Extended BIOS Translation For DOS Drives > 1 GB**(**1 GB** 以上 **DOS** 驱动程序的扩展 **BIOS** 转换)— 确定容量大于 1 GB 的 SCSI 硬盘驱动器是否可以使用扩展转换 功能。默认设置为"**Enabled**"(已启用)。

● 注意: 请在更改转换方案之前备份硬盘驱动器。从一种转换方案更改为另一种转换方案时,所有数据都将被删除。

SCSI 主机适配器的标准转换方案提供的最大可访问容量为 1 GB。为支持大于 1 GB 的硬盘驱动器,78**xx** 系列主机适配器包含了扩展转换方案,可以支持容量多达 8 GB 的硬盘驱动 器,且在 DOS 操作系统下最大分区为 2 GB。

如果您使用的是其它操作系统(例如 Novell NetWare),则无需启用"**Extended BIOS Translation**"(扩展 **BIOS** 转换)设置。

对大于 1 GB 的硬盘驱动器进行分区时, 请使用通常所用的 MS-DOS® fdisk 公用程序。由于在扩展转换方案下磁柱大小将增加至 8 MB, 因此您选择的分区大小必须是 8 MB 的倍数。 如果您要求的分区大小不是 8 MB 的倍数,**fdisk** 会将其向上舍入为最接近 8 MB 的倍数。

- l **Silent/Verbose Mode**(无提示**/**详细模式)— 在系统启动期间显示主机适配器信息。默认设置为"**Verbose**"(详细)。
- l **Host Adapter BIOS**(主机适配器 **BIOS**)— 启用或禁用主机适配器 BIOS。默认设置为"**Enabled**"(已启用)。

**注:** 某些 SCSISelect 选项只有在启用主机适配器 BIOS 时才有效。

如果您从连接至主机适配器的 SCSI 硬盘驱动器进行引导,则必须启用 BIOS。如果 SCSI 总线上的外围设备(例如 CD-ROM 驱动器)均由设备驱动程序控制,并不需要 BIOS,则应该 禁用主机适配器 BIOS。

- l Domnin Validation(域验证)一 指示主机适配器在成功完成验证检测之前不要接受协议速率。确定目标设备可以达到的速率后,主机适配器将向目标设备发送"Wite<br>Buffer"(写入缓存)命令。数据传输开始以最高速率进行。启动程序将读取和检测数据 并识别任何奇偶校验或循环冗余校验 (CRC) 错误。如果检测失败,启动程序将降低速率并<br>重复检测。这样,在用户数据传输开始之前便可以找到兼容速率并将其锁定。默认设置为"Enabl
- l **Support Removable Disks Under BIOS As Fixed Disks**(**BIOS** 支持将可移动磁盘用作固定磁盘)— 控制主机适配器 BIOS 支持哪些可移动介质驱动器。默认设置为 "**Boot Only**"(仅引导盘)。此设置还包括以下选项。

**注意:**如果可移动介质 SCSI 设备由主机适配器 BIOS 控制,请勿在驱动器运行时卸下介质,否则可能会丢失数据。如果您希望在驱动器运行时可以卸下介质,请安装可移动介质设<br>备驱动程序并将该选项设置为 **"Disabled"(已禁用)**。

- ¡ **Boot Only**(仅引导盘)— 仅将指定为引导设备的可移动介质驱动器视作硬盘驱动器。
- ¡ **All Disks**(所有磁盘)— 将 BIOS 支持的所有可移动介质驱动器均视作硬盘驱动器。
- ¡ **Disabled**(已禁用)— 不将可移动介质驱动器视作硬盘驱动器。在这种情况下,由于驱动器不受 BIOS 控制,因此您需要软件驱动程序。
- l **BIOS Support For Bootable CD-ROM**(**BIOS** 支持可引导 **CD-ROM**)— 确定主机适配器 BIOS 是否支持从 CD-ROM 驱动器进行引导。默认设置为"**Enabled**"(已启用)。
- l **BIOS Support For Int 13 Extensions**(**BIOS** 支持 **Int 13** 扩展)— 确定主机适配器 BIOS 是否支持磁柱超过 1024 的磁盘。默认设置为"**Enabled**"(已启用)。
- l **Support For Ultra SCSI Speed**(支持 **Ultra SCSI** 速率)— 确定主机适配器是否支持快速传输速率(20-160 MB/秒)。默认设置为"**Enabled**"(已启用)。

#### <span id="page-10-0"></span>使用 **SCSI** 磁盘公用程序

要访问 SCSI 磁盘公用程序,请在启动 SCSI**Select** 时显示的菜单中选择"**SCSI Disk Utilities**"(**SCSI** 磁盘公用程序)。选择该选项后,SCSI**Select** 将立即扫描 SCSI 总线(以 确定已安装的设备)并显示所有 SCSI ID 以及每个 ID 所对应的设备的列表。

选择具体的 ID 和设备后,屏幕上将出现一个菜单, 显示"Format Disk"(格式化磁盘)和"Verify Disk Media"(验证磁盘介质)选项。

注意:"**Format Disk**"(格式化磁盘)选项将删除硬盘驱动器上的所有数据。

- l F**ormat Disk(格式化磁盘)**一 运行公用程序,使您可以对硬盘驱动器执行低级格式化。大多数 SCSI 磁盘驱动器在出厂前已经过格式化,无需再次执行格式化操作。Adaptec 格<br> 式化磁盘公用程序可与大多数 SCSI 磁盘驱动器兼容。
- l **Verify Disk Media**(验证磁盘介质)— 运行公用程序,使您可以对硬盘驱动器的介质进行故障扫描。如果公用程序发现介质上有坏区,它将提示您重新分配;如果您选择 "**Yes**"(是),则不再使用这些坏区。您可以随时按 <Esc> 键退出该公用程序。

#### 退出 **SCSISelect**

要退出 SCSISelect,请按 <Esc> 键,直至出现信息提示您退出。(如果您更改了任何 78xx 系列主机适配器设置,在您退出之前,系统将提示您保存更改。)出现提示时,请选择"Yes"<br>(是)退出,然后按任意键重新引导系统。您在 SCSISelect 中所作的任何更改都将在系统引导后生效。(如果您不准备退出 SCSISelect,请在出现提示时选择"No" [否]。)

## 排除 **NetWare 5.x** 故障

```
驱动程序初始化过程中发生的任何错误均将阻止驱动程序的载入。如果确实发生了错误,驱动程序将使系统发出哔声,然后显示以下带编号的错误信息:
```

```
xxx 信息
```
xxx 表示错误代码,信息是描述错误的文本行。错误代码分为三类:

```
l 000-099 — 非主机适配器特定
```

```
l 100-299 — 主机适配器特定
```

```
l 300-999 — 保留
```
特定错误代码(例如以下小节中的错误代码)仅在您安装了相应的主机适配器和驱动程序后才会显示。

# 非主机适配器特定的错误代码

以下错误代码将提示您出现错误状态的原因与主机适配器无关: 000 Failed ParseDriverParameters call (000 ParseDriverParameters 调用失败) 由于未知原因调用 NetWare 的 ParseDriverParameters 例行程序失败。命令行包含错误,或者您在出现端口或插槽提示时按了<Esc> 键。 001 Unable to reserve hardware, possible conflict(001 无法保留硬件,可能发生冲突) 驱动程序尝试保留主机适配器的硬件设置(即直接存储器存取 [DMA] 和中断请求 [IRQ] 设置)时失败。系统中的其它插卡可能与主机适配器发生了冲突。 002 NetWare rejected card Failed AddDiskSystem call (002 NetWare 拒绝插卡, AddDiskSystem 调用失败) 驱动程序尝试使用 NetWare 注册主机适配器时失败。可能是文件服务器内存不足。 003 Invalid command line option entered> option(003 输入的命令行选项无效 > 选项) 命令行中输入了无效选项。还显示了输入的无效选项。 004 Invalid command line, please enter correctly(004 命令行无效,请输入正确的命令行) 驱动程序无法识别您输入的命令行选项。请确保您已正确输入这些选项。 主机适配器特定的错误代码

以下错误代码提示您出现错误状态的原因与主机适配器有关:

200 No host adapter found for this driver to register(200 未找到驱动程序可以注册的主机适配器)

在您的系统中未找到驱动程序可以注册的 Adaptec 78**xx** 主机适配器。请确保主机适配器已正确配置并已在插槽中正确就位。

203 Invalid 'device' setting(203 无效的'设备'设置)

您在命令行中输入了无效的插槽设置。您只能输入有效主机适配器的插槽号码。如果您不使用插槽选项进行载入,系统将提示您输入有效值。

204 Invalid 'verbose' setting, use 'y'(204 无效的'详细'设置,请使用'y')

对于该选项,您只能输入 y(详细 = y)。

205 Invalid 'removable' setting, use 'off'(205 无效的'可删除'设置,请使用'off')

对于该选项,您只能输入 off(可删除 = off)。

206 Invalid 'fixed\_disk' setting, use 'off'(206 无效的'fixed\_disk'设置,请使用'off')

对于该选项, 您只能输入 off (fixed disk = off)。

208 SCSI present but not enabled/configured for PCI (208 存在 SCSI, 但尚未启用/配置以用于 PCI)

存在主机适配器,但尚未启用其总线或设备项目。

# <span id="page-12-0"></span>使用控制台重定向 Dell™ PowerEdge™ 1650 系统用户指南

- [最低硬件和连接要求](#page-12-1)
- [软件要求](#page-12-2)
- [在服务器系统上配置控制台重定向](#page-12-3)
- [在客户机系统上配置控制台重定向](#page-12-4)
- [重新引导服务器](#page-13-0)
- [配置特殊键](#page-13-1)

控制台重定向使您可以通过串行端口重定向键盘输入和文本输出,从而从远程位置维护服务器。图形输出并未被重定向。控制台可以在 DOS 下使用重定向,用于设置公用 BIOS 配置或设置<br>RAID 配置等任务。典型安装是将系统连续编口集中器,端口集中器使您可以通过一个共享调制解调器连接若干个系统。使用调制解调器或其它远程连接登录到端口集中器后,您可以选择要<br>通过控制台重定向进行管理的系统。本节介绍了最简单的连接方法:使用虚拟调制解调器电缆连接至系统

# <span id="page-12-1"></span>最低硬件和连接要求

要使用控制台重定向,必须具备以下条件:

l 客户机系统上具有可用的串行端口(COM 端口)

该端口不能与系统上的其它任何端口发生冲突。

l 服务器上具有可用的串行端口 (COM)

对于带有两个可用串行端口的系统,您可以使用 COM 1 或 COM 2 端口。

l 虚拟调制解调器电缆,用于将服务器连接至客户机系统

# <span id="page-12-2"></span>软件要求

您的远程终端仿真软件应满足以下技术规格:

- l 美国国家标准协会 (ANSI) 或 VT100/220 终端仿真(窗口大小为 80 x 25 个字符)
- l 9600、19.2K、57.6K 或 115.2K 位/秒 (bps),使用串行 (COM) 端口
- l 建议:能够创建键盘命令宏

所有版本的 Microsoft® Windows® 操作系统均附带有超级终端 (HyperTerminal) 终端仿真软件。但是,大多数 Windows 操作系统附带的超级终端版本提供的屏幕尺寸不正确,箭头键和功能<br>键不起作用,也无法创建宏。Dell 建议您将超级终端的版本升级至 HyperTerminal Private Edition 6.1 或更高版本,或者选择新的终端仿真软件。

# <span id="page-12-3"></span>在服务器系统上配置控制台重定向

通过系统设置程序可配置控制台重定向(有关说明,请参阅"<u>使用系统设置程序</u>")。选择**"Console Redirection"(控制台重定向)**选项将显示一个屏幕,使您可以配置控制台重定<br>向。子菜单使您可以打开或关闭该功能、选择远程终端类型,以及在引导系统之后启用或禁用重定向[。表](#page-12-5) D-1 列出了可用的选项。

### <span id="page-12-5"></span>表 **D-1.** 终端仿真类型

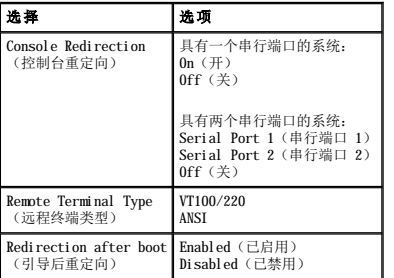

如果您选择了"**VT100/220**",但屏幕上并不能显示所有字符,则应该返回系统设置程序并选择"**ANSI**"作为终端类型。ANSI 可以显示 ASCII 字符集中的全部字符。

# <span id="page-12-4"></span>在客户机系统上配置控制台重定向

<span id="page-13-3"></span>**※ 注:** 本说明文件中的示例假定系统已升级至 Hilgraeve 的 HyperTerminal Private Edition 6.1 或更高版本。如果您使用其它终端仿真软件,请参阅该软件的帮助文件。

#### 配置端口

- 1. 单击"**Start**"(开始),指向"**Programs**"(程序)—>"**Accessories**"(附件)—**>**"**Communications**"(通讯),并单击"**HyperTerminal**"(超级终端)。
- 2. 为新连接输入一个名称并选择图标。
- 3. 单击"**OK**"(确定)。
- 4. 在"Connect to"(连接到)下拉式菜单中,选择客户机系统上的可用 COM 端口,并单击"OK"(确定)。

如果没有可用的 COM 端口,并且您使用的不是 Dell 系统,则需要与客户机系统的技术支持联络。

选择了可用的 COM 端口后, 屏幕将显示 COM 端口属性窗口。

5. 选择"**Bits per second**"(波特率)。

控制台重定向支持 9600、19.2K、57.6K 或 115.2K bps。

- 6. 将"**Data bits**"(数据位)设置为"**8**"。
- 7. 将"**Parity**"(奇偶校验)设置为"**None**"(无)。
- 8. 将"**Stop bits**"(停止位)设置为"**1**"。
- 9. 将"**Flow control**"(流量控制)设置为"**Hardware**"(硬件)。
- 10. 单击"**OK**"(确定)。

# 配置终端设置

配置端口之后,请执行以下步骤以配置终端设置:

- 1. 在超级终端中,单击"**File**"(文件),单击"**Properties**"(属性),并选择"**Settings**"(设置)选项卡。
- 2. 确保将"**Function, arrow, and ctrl keys act as**"(功能键、箭头键和 **Ctrl** 键用作)字段设置为"**Terminal Keys**"(终端键)。
- 3. 请确保"**Backspace key sends**"(发送 **Backspace** 键)字段的设置为"**Ctrl+H**"。
- 4. 将"**Emulation**"(终端仿真)设置从"**Auto detect**"(自动检测)更改为"**ANSI**"或"**VT100/220**"。

该设置应该与服务器上"Console Redirection"(控制台重定向)选项的选定设置相同。

单击"Terminal Setup"(终端设置)时,您应看到行数和列数的设置。

5. 将行数从 24 更改为 25,并将列数保留为 80。如果没有这些设置,则说明您必须升级您的终端仿真软件。

# <span id="page-13-0"></span>重新引导服务器

控制台重定向用于将串行端口的控制交给操作系统。这使操作系统的串行调试和重定向可以正确进行,而不会受到系统 BIOS 的干扰。

要使用控制台重定向关闭系统并进行故障排除,或要更改 SCSI BIOS 配置,请执行以下步骤:

- 1. 重新引导系统。有关如何执行此操作的建议,请参阅本说明文件后文中[的表](#page-14-0) D-4。
- 2. 系统开始重新引导时,请在 POST 期间使用控制台重定向观察系统并与之交互。系统进行引导时,您可以执行以下操作:
	- l 进入系统设置程序。
	- l 进入 SCSI 设置菜单。
	- l 在公用程序分区上运行公用程序。
	- l 更新固件和 BIOS(快擦写系统)。

**么 注:** 要在公用程序分区上使用控制台重定向运行公用程序, 您必须先使用 Dell OpenManage™ Server Assistant 6.3.1 版或更高版本创建公用程序分区。

# <span id="page-13-1"></span>配置特殊键

控制台重定向使用 ANSI 或 VT100/220 终端仿真,它们仅限于基本的 ASCII 字符。ASCII 字符集中没有功能键、箭头键或控制键。然而,大多数 BIOS 软件都需要使用功能键和控制键来实<br>现一般功能。您可以使用特殊的按键序列(称为转义序列)来表示特定的按键,以模拟功能键或控制键。

对于控制台重定向,转义序列以转义字符开始。该字符可以多种不同方式输入,这取决于您的终端仿真软件的要求。例如,0x1b、^{ 和 <Esc> 均代表同一个转义字符。有些终端软件使用预<br>定义宏发送适当的转义序列。在超级终端中,您可以通过在 **\*View"(查看)**菜单中选择 **\*Key Macre***s***"(按键宏)**来定义宏。可以为几乎所有前后的键分配宏,用于几乎所有的组合<br>键。请为每个功能键创建一个宏。[表](#page-14-0) D-2 和表 [D-3](#page-14-1) 列出了 VT

24 注: 在超级终端中定义宏时, 您必须先按 <Ins> 键, 再按 <Esc> 键, 以表示您正在发送转义序列, 而不是退出对话框。如果没有这些设置, 则说明您必须升级您的终端仿真软件。

<span id="page-13-2"></span>表 **D-2. VT100/220** 支持的转义序列

<span id="page-14-2"></span>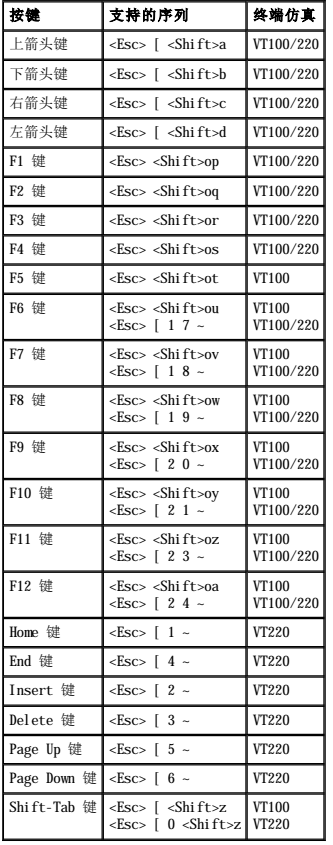

### <span id="page-14-1"></span>表 **D-3. ANSI** 支持的转义序列

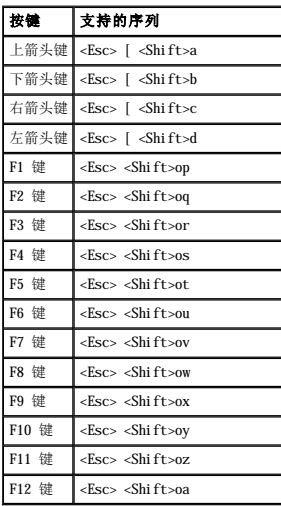

创建这些宏之后,在运行终端仿真软件时按键盘上的 <F1> 键将向服务器发送 <Esc><Shift>op。收到这三个字符后,服务器会将它们解释为 <F1> 键。您需要使用该功能更改系统设置程序中<br>的设置,或在系统出现错误并提示您按 <F1> 键时继续操作。

除用于功能键的宏之外,Dell 建议您为表 [D-4](#page-14-0) 列出的其它转义序列设置宏。

# <span id="page-14-0"></span>表 **D-4.** 其它转义序列

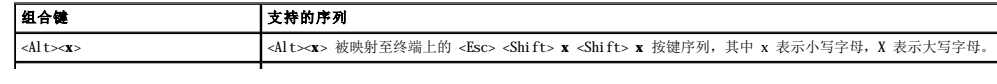

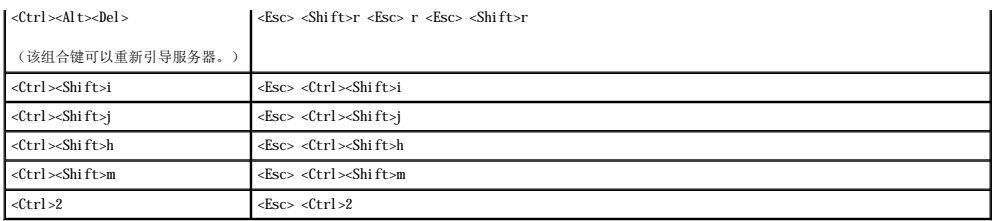

# <span id="page-16-0"></span>系统概览 Dell™ PowerEdge™ 1650 系统用户指南

- [可选挡板上的指示灯](#page-16-1)
- [前面板部件和指示灯](#page-16-2)
- [背面板部件和指示灯](#page-18-0)
- [系统配置](#page-18-1)
- [支持的操作系统](#page-19-0)
- [电源保护设备](#page-19-1)
- [您可能需要的其它说明文件](#page-20-0)
- [获得技术帮助](#page-20-1)
- 

您的系统为配备有一个或两个 Intel® Pentium® III 微处理器的架装式超薄型系统,它功能齐全且便于使用。

本节介绍了系统的主要硬件和软件配置,并提供了有关系统前面板和背面板上的指示灯的信息。还介绍了有关在安装系统时可能需要的其它说明文件以及获得技术帮助的信息。

# <span id="page-16-1"></span>可选挡板上的指示灯

可选系统挡板包括一个系统状态指示灯,该指示灯分为蓝色和琥珀色两个系统状态指示灯(参见<u>图 [1-1](#page-16-3)</u>)。系统正常运行时,蓝色指示灯将亮起。系统由于电源设备、风扇、系统温度或硬盘<br>驱动器有问题而需要引起您的注意时,琥珀色指示灯将亮起。

表 [1-1](#page-16-4) 列出了系统指示灯的显示方式。根据系统中出现的不同问题,指示灯将以不同的方式显示。

# <span id="page-16-3"></span>图 **1-1.** 系统状态指示灯

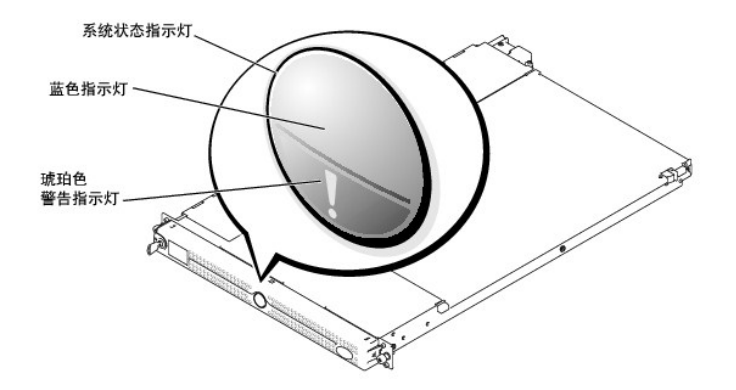

# <span id="page-16-4"></span>表 **1-1.** 系统状态指示灯显示方式

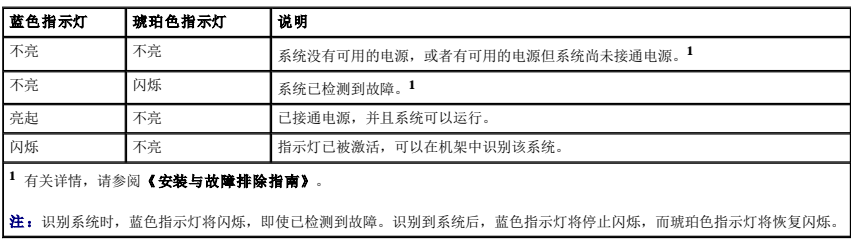

# <span id="page-16-2"></span>前面板部件和指示灯

图 [1-2](#page-16-5) 显示了位于系统前面板可选挡板后的控件、指示灯和连接器。

## <span id="page-16-5"></span>图 **1-2.** 前面板部件和指示灯

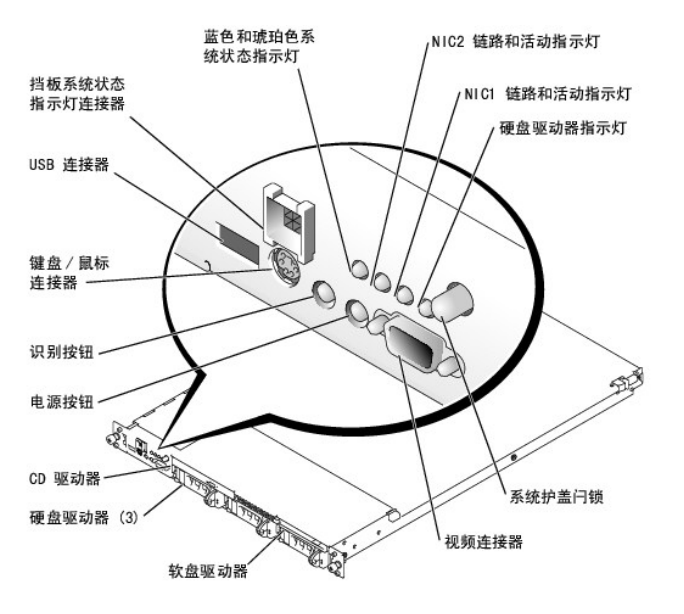

l 电源按钮控制输入系统电源设备的交流电源。

注:如果您使用电源按钮关闭系统,并且系统正在运行 ACPI 兼容操作系统(例如 Microsoft® Windows® 2000),系统将在电源关闭之前执行有序的关闭系统操作。如果系统<br>运行的不是 ACPI 兼容操作系统,则按下电源按钮后系统立即断电。

l 前面板和背面板上的两个识别按钮可用于确定机架中特定系统的位置。按下其中一个按钮时,前面板和背面板上的蓝色系统状态指示灯将闪烁,直至再次按下其中一个按钮。

前面板还包括 USB 连接器、视频连接器和 PS/2 连接器(用于连接使用 Y 型电缆的鼠标和键盘)(参见图 [1-2](#page-16-5))。

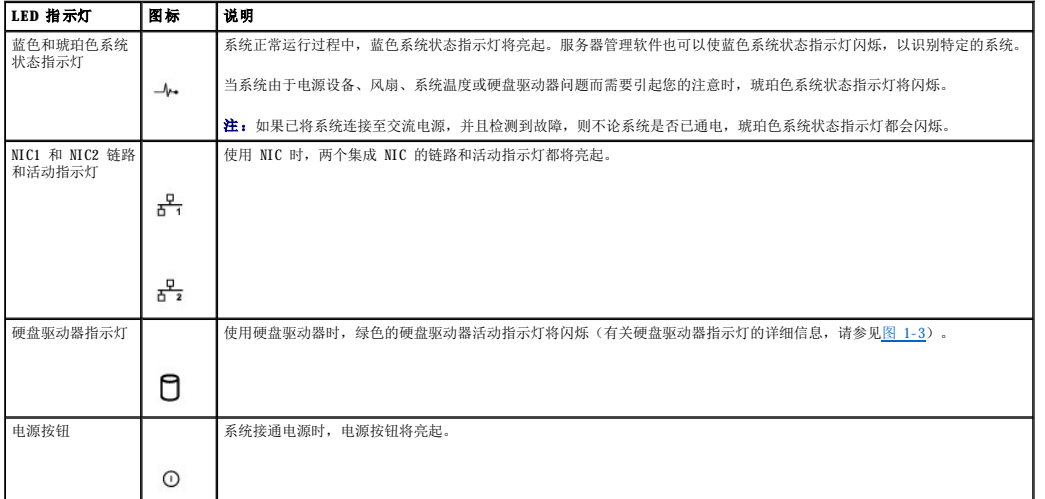

# 表 **1-2.** 前面板 **LED** 指示灯

# **SCSI** 硬盘驱动器指示灯代码

如果已激活可选的母板 RAID (ROMB) 卡,则每个硬盘驱动器托盘上的两个指示灯将提供有关 SCSI 硬盘驱动器状态的信息(参见<u>图 [1-3](#page-17-0)</u> 和<u>表 1-3</u>)。SCSI 背板固件将控制驱动器通电/故障<br>指示灯。

**《 注:** 以下指示灯仅适用于 SCSI 硬盘驱动器。可选 IDE 硬盘驱动器的指示灯位于系统正面的控制面板上。要确定前面板上硬盘驱动器指示灯的位置, 请参见图 [1-2](#page-16-5)。

# <span id="page-17-0"></span>图 **1-3. SCSI** 硬盘驱动器指示灯

<span id="page-18-3"></span>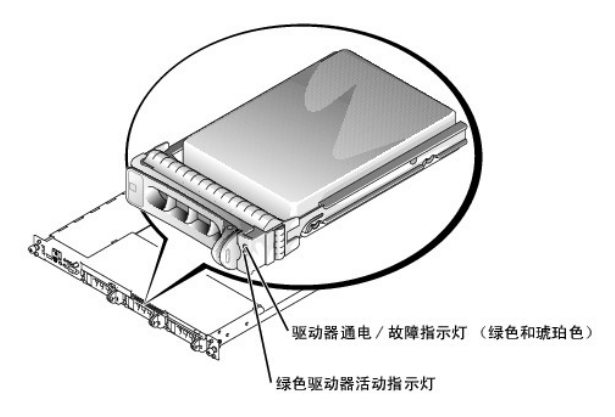

<u>表 [1-3](#page-18-2)</u> 列出了驱动器指示灯的显示方式。根据系统中发生的不同驱动器事件,指示灯将以不同的方式显示。例如,如果硬盘驱动器出现故障,指示灯的显示方式将表示"驱动器故障"。选择<br>卸下驱动器压,指示灯的显示方式将变为"准备卸下驱动器",随后将显示为"准备插入或卸下驱动器"。安装备用驱动器后,指示灯的显示方式将变为"准备运行驱动器",随后将显示为<br>"驱动器联机"。

**《 注:** 如果未安装可选 ROMB 卡, 则指示灯的显示方式仅为"驱动器联机"。如果正在访问驱动器, 您还将看到驱动器活动指示灯闪烁。

#### <span id="page-18-2"></span>表 **1-3. SCSI** 硬盘驱动器指示灯显示方式

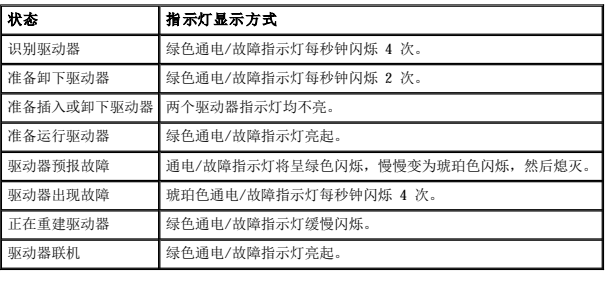

# <span id="page-18-0"></span>背面板部件和指示灯

图 [1-4](#page-18-4) 显示了系统背面板上的控件、指示灯和连接器。

**/ 注:** 应该将仅带一个电源设备的系统的电源电缆连接至连接器 PS1 (参见图 1-4)。

# <span id="page-18-4"></span>图 **1-4.** 背面板部件和指示灯

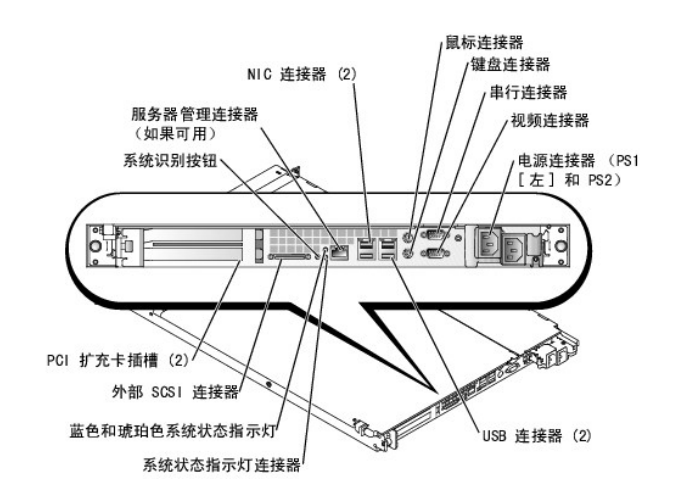

<span id="page-18-1"></span>系统配置

您的系统具有以下配置:

- 1 一个或两个 Intel Pentium III 微处理器,内部运行速率至少为 1.13 GHz, 二级高速缓存为 512 KB, 前端(外部)总线速率为 133 MHz。
- l 支持对称多处理 (SMP)(包含两个 Pentium III 微处理器的系统具有此功能)。SMP 通过在独立的微处理器之间分配微处理器操作,从而极大地改善了整体的系统性能。要利用这种 功能,您必须使用支持多处理的操作系统。

注:如果您决定安装第二个微处理器以升级系统,则必须从 Dell 订购微处理器升级套件。并非所有版本的 Pentium III 微处理器均可作为附加微处理器正常运行。Dell 升级 套件包含了正确版本的微处理器和升级说明。两个微处理器必须具有相同的内部运行频率和大小相同的高速缓存。

- l 至少 256 MB 的系统内存,通过在系统板的四个 DIMM 插槽中组合安装 SDRAM DIMM,可以将内存最大升级为 4 GB。
- l 最多支持三个 1 英寸内置 Ultra3 SCSI 硬盘驱动器(使用可选 ROMB 卡时具备热插拔功能)或两个 IDE 硬盘驱动器。
- l 一个 1.44 MB 的 3.5 英寸软盘驱动器。
- l 一个 IDE CD 或 DVD 驱动器。
- l 最多两个 275 W 可热插拔电源设备(1 + 1 冗余配置)。
- l 六个可热插拔的冗余系统冷却风扇。
- l 防盗开关,在顶盖被打开时会向相应的系统管理软件发送信号。

系统板配置如下:

- 1 位于提升卡上的两个 PCI 插槽(一个全长和一个半长 64 位、66 MHz 的插槽;或者,一个半长 64 位、66 MHz 的插槽和一个全长 32 位、33 MHz 的插槽 [两个插槽位于不同的总线 上])。
- l VGA 兼容集成视频子系统,带有 ATI RAGE XL 视频控制器。此视频子系统包含 8 MB 的 SDRAM 视频内存(不可升级)。最大分辨率为 1024 x 768,颜色数为 256。在以下分辨率中 可使用 16.7 兆色显示真彩色图形:640 x 480、800 x 600 和 1,024 x 768。
- l 集成双通道 Ultra3 SCSI 主机适配器。内部通道至多可支持 SCSI 背板上的三个 SCSI 硬盘驱动器。SCSI 背板将自动为每个硬盘驱动器配置 SCSI ID 号和 SCSI 终结处理,从而极 大地简化了驱动器安装过程。第二个 SCSI 通道(外部 SCSI 通道)位于系统背面。
- l 可选的 ROMB(通过单独的 RAID 卡),包含 128 MB 的高速缓存存储器和 RAID 电池(集成的 RAID 键)。
- l 用于连接外部存储设备的可选双通道 RAID 控制器卡,支持以下 RAID 级别:0、1、5、10 和 50。
- l 两个集成 10/100/1000 NIC,可提供以太网接口。
- l 可选的 DRAC III 卡,为系统提供远程管理功能。DRAC III 卡使您可以通过调制解调器或网络连接来管理和监测系统(即使系统本身已关闭)。
- 1 嵌入式系统管理电路,可监测系统风扇的运行、系统临界电压和温度。服务器管理电路与系统管理软件配合工作。
- l 背面板端口包括鼠标、键盘、串行、视频、两个 USB、外部 SCSI、服务器管理和两个 NIC 端口。
- l 前面板端口包括视频、键盘、鼠标和 USB 端口。

有关特定配置的详细信息,请参阅["技术规格](file:///C:/data/systems/pe1650/sc/ug/8g548aa0.htm#67169)"。

# 软件配置

您的系统包括以下软件:

- 1 系统设置程序,用于快速查看和更改系统配置信息。有关该程序的详细信息,请参阅["使用系统设置程序](file:///C:/data/systems/pe1650/sc/ug/8g548c30.htm#310850)"。
- l 增强的安全保护功能,包括系统密码和设置密码,可通过系统设置程序进行设置。
- 1 系统诊断程序,用于评估系统组件和设备。有关使用系统诊断程序的信息,请参阅《安装与故障排除指南》中的"运行系统诊断程序"。
- l 视频驱动程序,用于以高分辨率模式显示多种常用的应用程序。
- l SCSI 设备驱动程序,允许操作系统与连接至集成 SCSI 子系统的设备进行通信。有关这些驱动程序的详细信息,请参阅["安装和配置](file:///C:/data/systems/pe1650/sc/ug/8g548ac0.htm#72810) SCSI 驱动程序"。
- l 系统管理软件和说明文件 CD。
- l 可选的解决方案软件,用于 Web 宿主、高速缓存或负载均衡。有关详情,请参阅解决方案软件的说明文件。

# <span id="page-19-0"></span>支持的操作系统

您的系统支持以下操作系统:

- l Microsoft Windows NT® 4.0 Server
- l Microsoft Windows 2000 Server 和 Advanced Server
- l Red Hat Linux 7.**x**
- l Novell® NetWare® 5.1 和 NetWare 6.0(如果可用)

# <span id="page-19-1"></span>电源保护设备

许多设备均可用来防止系统受到电涌、瞬间电流和断电等电源故障的影响。以下小节介绍了其中一些电源保护设备。

电涌保护器

电涌保护器有多种类型,提供的保护级别通常与设备的价格成正比。电涌保护器可防止超高电压峰信号(例如雷电中可能出现的超高电压峰信号)通过电源插座进入系统。电涌保护器不提供<br>电压过低保护。如果电压下降 20% 以上,则会导致电压过低。

# 线路调节器

线路调节器可以提供比电涌保护器更安全的过压保护。线路调节器可将系统的交流电源电压保持在相对稳定的级别,以此防止电压过低。这一附加的保护功能使线路调节器的价格比电涌保护<br>器的价格要高 — 最多可高出几百美元。但是,在完全没有电时,该设备无法起到保护作用。

# 不间断电源设备

UPS 系统可针对电源变化提供最完善的保护,因为它可以在没有交流电源或交流电源不可用时使用电池为系统供电。交流电源恢复时将为电池充电,因此,一旦交流电源断电,电池就可在有<br>限的时间(15 分钟到 1 小时不等,这取决于 UPS 系统)内为系统供电。

UPS 系统的价格从几百美元到几千美元不等,价格越高的 UPS 系统在交流电源中断时为系统供电的时间也越长。只提供 5 分钟电池电源的 UPS 系统使您能够有序地关闭系统,但是不能继续 进行操作。所有 UPS 系统均应配备电涌保护器,并应经过 UL 安全认证。

# <span id="page-20-0"></span>您可能需要的其它说明文件

除本《用户指南》外,您的系统还附带以下说明文件:

- l 《安装系统》单张说明文件, 提供了有关安装系统的一般性说明。
- 1 《安装与故障排除指南》, 介绍了如何安装系统、排除系统故障以及对系统进行升级。
- l 系统管理软件说明文件,介绍了服务器管理软件的功能、要求、安装方法和基本操作。要了解该软件发出的警报信息,请参阅该软件的联机帮助。
- l 《机架安装指南》, 介绍了如何打开机架包装、安装机架, 以及如何在机架中安装系统。
- l 《系统信息》说明文件,提供了重要的安全信息和管制信息。保修信息可能包括在该说明文件中,也可能作为单独的说明文件提供。
- l 系统可能附带的操作系统说明文件,介绍如何安装(如果有必要)、配置和使用操作系统软件。
- l 单独购买的任何选件均附带说明文件,提供了在系统中配置和安装这些选件所需的信息。
- l 任何可选解决方案软件(例如 Web 宿主、高速缓存或负载均衡软件)均附带说明文件。

您可能还会有以下说明文件。

**么 注:** 系统有时附带说明文件更新, 用于说明对系统或软件的更改。阅读其它说明文件之前, 请始终先阅读这些更新, 因为更新包含的信息通常将代替其它说明文件中的信息。

1 技术信息文件(有时称为"自述"文件),可能安装于您的硬盘驱动器上,以提供有关系统技术更改的最新更新信息,或者为有经验的用户或技术人员提供高级技术参考资料。

# <span id="page-20-1"></span>获得技术帮助

如果您在任何时候对本指南中描述的步骤有疑问,或您的系统运行无法达到预期效果,您可以使用提供的各种工具来获得帮助。有关这些帮助工具的详细信息,请参阅**《安装与故障排除指**<br>**南》**中的"获得帮助"。

# <span id="page-21-0"></span>使用 **Dell OpenManage Server Assistant CD**  Dell<sup>™</sup> PowerEdge<sup>™</sup> 1650 系统用户指南

- **启动 [Dell OpenManage Server Assistant CD](#page-21-1)**
- [浏览](#page-21-2) CD
- [设置系统](#page-21-3)
- [公用程序分区](#page-21-4)
- [资产标签公用程序](#page-22-0)
- 

Dell OpenMnage Server Assistant CD 包含的公用程序、诊断程序、驱动程序和其它内容可帮助您对系统进行配置,以最大程度地满足您的需要。Dell OpenMnage Server<br>Assistant CD 上的某些功能在安装于硬盘驱动器上的可引导公用程序分区上也可以找到。本节介绍了如何使用 Dell OpenMnage Server Assistant CD。它还介绍了公用程序分区及<br>其选项,并提供了有关重新安

# <span id="page-21-1"></span>启动 **Dell OpenManage Server Assistant CD**

Dell OpenManage<sup>m</sup> Server Assistant 应用程序有两种运行模式: 安装模式,用于设置系统和安装操作系统; 服务模式,用于创建软盘和查看信息。说明文件位于系统附带的说明文件 CD 中。

在安装模式下,**Dell OpenManage Server Assistant** 主屏幕将向您提供选项,以从支持的语言中选择一种作为屏幕文本的语言。您可以随时从主屏幕中选择语言。

#### 安装模式

要设置系统和安装操作系统,请将 **Dell OpenManage Server Assistant** CD 放入 CD 驱动器,打开或重新引导系统。屏幕上将显示 **Dell OpenManage Server Assistant** 主页。

如果 CD 无法引导,请确认是否已在系统设置程序的"Boot Sequence"(引导顺序)选项中将 CD 驱动器指定为首先引导的设备。(请参阅"<u>使用系统设置程序</u>"。)

# 服务模式

您可以在任何配备了 Microsoft® Internet Explorer 4.0(或更高版本)的系统上创建软盘并查看信息。如果您将 CD 放入使用 Microsoft Windows NT® 或 Windows® 2000 Server 操作系 统的系统,系统将自动启动浏览器软件并显示 **Dell OpenManage Server Assistant** 主页。

# <span id="page-21-2"></span>浏览 **CD**

**Dell OpenManage Server Assistant** CD 使用标准的 Web 浏览器界面。您可以在各个图标和超文本链接上单击鼠标来浏览 CD。

单击"Back"(后退)图标可返回至上一屏。单击"Exit"(退出)图标可退出程序。退出程序将导致系统重新引导至标准操作系统引导分区。

# <span id="page-21-3"></span>设置系统

如果您购买的系统未预安装操作系统,或者您要在以后安装操作系统,则应该使用**服务器安装程序**功能配置您的系统或安装操作系统。

# 服务器安装程序

大多数情况下均可使用服务器安装程序,包括安装和重新安装操作系统。**Dell OpenManage Server Assistant** CD 将指导您进行操作系统的安装和配置过程。该程序将提示您选择驱动器 上使用的操作系统,并引导您逐步完成操作系统的安装。

要启动服务器安装程序,请执行以下步骤:

- 1. 单击 **Dell OpenManage Server Assistant** 主屏幕顶端的"**SETUP**"(安装)框。
- 2. 单击"**Server Setup**"(服务器安装程序)。

启动服务器安装程序后,请按照屏幕上的说明完成安装和配置过程。服务器安装程序将指导您完成以下任务:

- l 设置系统日期和时间
- l 配置 RAID 控制器
- l 选择操作系统
- l 配置硬盘驱动器
- l 输入操作系统信息
- l 查看安装摘要
- l 安装操作系统

<span id="page-21-4"></span>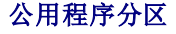

<span id="page-22-2"></span>公用程序分区是硬盘驱动器上的可引导分区,包含系统配置和诊断公用程序。该分区在执行时将引导并为分区的公用程序提供可执行环境。如果未引导公用程序分区,该分区将被指定为非 MS-DOS® 分区。

 $\mathbb{Z}$  注: 公用程序分区仅提供有限的 MS-DOS 功能, 并且无法用作通用的 MS-DOS 分区。

要启动公用程序分区,请打开或重新引导系统。在 POST 期间,系统将显示以下信息:

<F10> = Utility Mode(F10 = 公用程序模式)

公用程序分区提供了基于文本的界面,通过界面可以运行分区的公用程序。要选择某个菜单选项,您可以使用箭头键高亮度显示该选项并按 <Enter> 键,或键入菜单选项的编号。要退出公用<br>程序分区,请在 **"Utility Partition"(公用程序分区)**主菜单中按 <Esc> 键。

<u>表 [2-1](#page-22-1)</u> 列出了公用程序分区菜单上显示的某些选项及其说明。即使未将 Dell OpenManage Server Assistant CD 放入 CD 驱动器,这些选项也会出现在菜单中。系统中显示的选项可<br>能会根据配置不同而有所不同。

#### <span id="page-22-1"></span>表 **2-1.** 公用程序分区主菜单选项

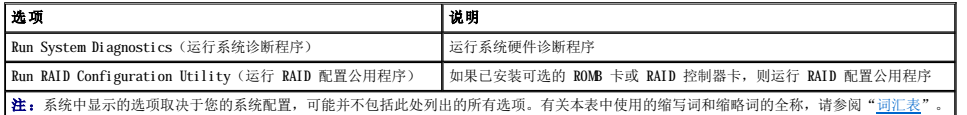

# 运行系统诊断程序

在"**Utility Partition**"(公用程序分区)主菜单中,选择"**Run System Diagnostics**"(运行系统诊断程序)。

《安装与故障排除指南》中的"运行系统诊断程序"对系统硬件诊断程序进行了说明。

# <span id="page-22-0"></span>资产标签公用程序

资产标签公用程序使您可以输入系统的资产标签号码。

**注:**资产标签公用程序仅可以在运行 MS-DOS 的系统上使用。

# 使用资产标签公用程序

要创建资产标签公用程序软盘并引导系统,请执行以下步骤:

- 1. 如果您尚未使用 **Dell OpenManage Server Assistant** CD 创建可引导资产标签公用程序软盘,请进入"**System Tools**"(系统工具)—>"**Create CD-ROM Boot Diskette**"(创建 **CD-ROM** 引导软盘)创建此软盘。
- 2. 将软盘插入软盘驱动器并重新引导系统。

**注:**资产标签公用程序软盘包含的 CD 驱动程序使您可以在从软盘引导时访问 CD 驱动器。

# 设定和删除资产标签号码

资产标签号码最多可包含 10 个字符。可以使用不包含空格的任何字符组合。

要设定或更改资产标签号码,请执行以下步骤:

- 1. 执行"使用资产标签公用程序"中的步骤。
- 2. 键入 asset 和一个空格,并在其后键入新的字符串。

例如,键入以下命令:

asset 12345abcde

- 3. 按 <Enter> 键。
- 4. 当系统提示您验证资产标签号码时,请键入 y 并按 <Enter> 键。

系统将显示新的或修改过的资产标签号码和服务标签号码。

要删除资产标签号码而不设定新的号码,请执行以下步骤:

- 1. 执行"使用资产标签公用程序"中的步骤。
- 2. 键入 asset /d 并按 <Enter> 键。
- 3. 当系统提示您验证资产标签号码时,请键入 y 并按 <Enter> 键。

系统将显示新的或修改过的资产标签号码和服务标签号码。

<span id="page-23-1"></span>表 [2-2](#page-23-0) 列出了可用于资产标签公用程序的命令行选项。要使用其中一个选项, 请键入 asset 和一个空格, 并在其后键入选项。

# <span id="page-23-0"></span>表 **2-2.** 资产标签命令行选项

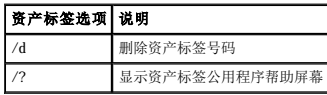

# <span id="page-24-0"></span>使用系统设置程序 Dell™ PowerEdge™ 1650 系统用户指南

- [进入系统设置程序](#page-24-1)
- [系统设置程序选项](#page-25-0)
- [使用系统密码功能](#page-26-0)
- [使用设置密码功能](#page-28-0)
- [禁用已忘记的密码](#page-28-1)

每次打开系统时,系统都会将已安装的硬件的配置与系统配置信息(存储在系统板上的 NVRAM 中)中所列的硬件进行比较。如果系统检测到任何差异,就会生成错误信息,指出不正确的配置<br>设置。然后,系统将提示您进入系统设置程序以更正这些设置。

您可以在以下情况下使用系统设置程序:

- l 在添加、更改或卸下系统中的任何硬件之后更改系统配置信息
- l 设置或更改用户可选择的选项,例如系统的时间或日期
- l 启用或禁用系统中的任何集成设备

设置系统后,请运行系统设置程序以了解系统的配置信息和可选设置。请打印系统设置程序屏幕(按 <Print Screen> 键)或将这些信息记录下来以备将来参考。

# <span id="page-24-1"></span>进入系统设置程序

按照以下步骤进入系统设置程序:

- 1. 打开系统。
- 如果系统已经打开,请将其关闭并再次打开。

2. 屏幕右上角显示以下信息时立即按 <F2> 键:

<F2> = System Setup(F2 = 系统设置程序)

您还可以按 <F10> 键进入公用程序模式或按 <F12> 键进行 PXE 引导。PXE 引导将强制系统从网络进行引导。

如果等待时间过长,操作系统已开始载入内存,则请让系统完成载入操作,然后关闭系统并再试一次。

**/ 注**: 请参阅操作系统附带的说明文件, 以确保有序地关闭系统。

您也可以通过响应某些错误信息进入系统设置程序(请参阅"<u>响应错误信息</u>")。

**// 注:** 要获得使用系统设置程序的帮助, 请在程序运行时按 <F1> 键。

# <span id="page-24-2"></span>响应错误信息

如果系统启动时显示器屏幕上显示错误信息,请记录该信息。然后,在进入系统设置程序之前,请参阅《安装与故障排除指南》中的"系统哔声代码"和"系统信息",以查找对该信息的 解释和更正错误的建议。

**注:**安装内存升级件之后首次启动系统时,接收到错误信息是正常的。在这种情况下,不要参阅《安**装与故障排除指南》**中的"系统哔声代码"和"系统信息",而请参阅"添加内<br>存"以获取有关说明。

如果系统让您选择按 <F1> 键继续或者按 <F2> 键运行系统设置程序,请按 <F2> 键。

# 使用系统设置程序

表 [3-1](#page-24-3) 列出了用于查看或更改系统设置程序屏幕上的信息和退出该程序的按键。

### <span id="page-24-3"></span>表 **3-1.** 系统设置程序导航键

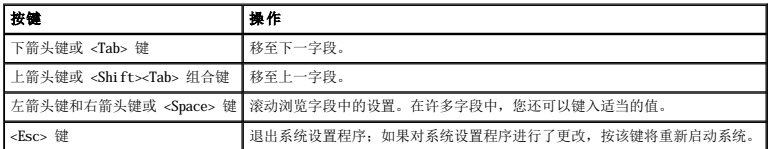

对于大多数选项,您所作的任何更改都将被记录下来,但要等到下次启动系统时才能生效。对于某些选项(如帮助区域中所注),所作的更改将立即生效。

# <span id="page-25-0"></span>系统设置程序选项

以下小节概述了系统设置程序屏幕上的选项。

# 主屏幕

系统设置程序运行时,系统将显示程序主屏幕(参见图 [3-1](#page-25-1))。

# <span id="page-25-1"></span>图 **3-1.** 系统设置程序主屏幕

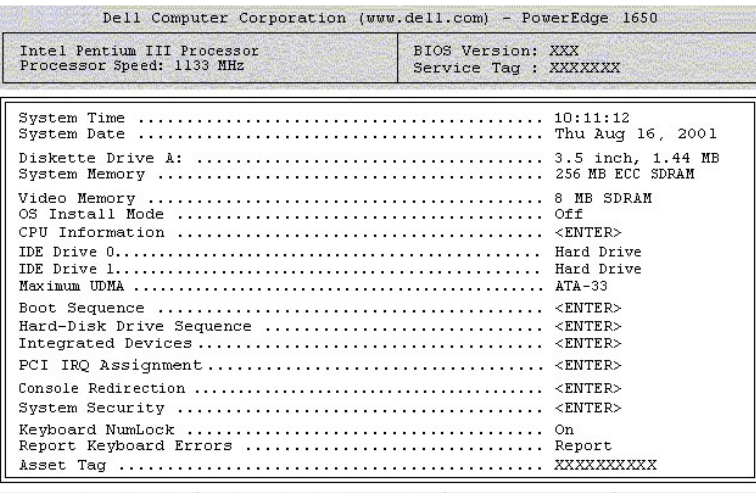

1↓ to select | SPACE, +, - to change | ESC to exit | F1=HELP

### 系统设置程序主屏幕将显示以下选项和信息字段:

- 1 **"System Time" (系统时间)** 重设系统内部时钟的时间。
- 1 **"System Date" (系统日期)** 重设系统内部日历的日期。
- 1 "Diskette Drive A:" (A: 软盘驱动器) 显示系统软盘驱动器的类型。
- l "**System Memory**"(系统内存)— 显示系统内存容量。该选项无用户可选择的设置。
- l "**Video Memory**"(视频内存)— 显示视频内存容量。该选项无用户可选择的设置。
- l "OS Install Mode"(操作系统安装模式)— 确定操作系统可用的最大内存容量。"On"(开)将操作系统可用的最大内存设置为 256 MB。"Off"(关)(默认设置)使<br>· 操作系统可以使用所有的系统内存。有些操作系统不能安装在内存容量大于 2 GB 的系统中。操作系统安装期间,请将该选项设置为"On"(开);安装结束后,请将其设置为<br>"Off"(关)。
- l "**CPU Information**"(**CPU** 信息)— 显示有关微处理器总线和微处理器的信息。该屏幕无用户可选择的设置。
- l "IDE Drive O and IDE Drive 1"(IDE 驱动器 O 和 IDE 驱动器 1)— 显示有关可选 IDE 硬盘驱动器的信息。如果已安装并检测到 IDE 硬盘驱动器,系统将显示<br>"Hard Drive"(硬盘驱动器)。如果没有检测到 IDE 硬盘驱动器,系统将显示"Unknown Device"(未知设备)。
- l "**Maximum UDMA Mode**"(最大 **UDMA** 模式)— 显示有关磁盘速率的信息,并使您可以选择磁盘向系统传输信息的最佳速率。默认设置为"**ATA-33**"。
- l "**Boot Sequence**"(引导顺序)— 显示"**Boot Sequence**"(引导顺序)屏幕,本节后面将进行说明。
- l "**Hard-Disk Drive Sequence**"(硬盘驱动器顺序)— 显示"**Hard-Disk Drive Sequence**"(硬盘驱动器顺序)屏幕,本节后面将进行说明。
- l "**Integrated Devices**"(集成设备)— 显示"**Integrated Devices**"(集成设备)屏幕,本节后面将进行说明。
- l "**PCI IRQ Assignment**"(**PCI IRQ** 分配)— 显示一个屏幕,使您可以更改分配给 PCI 总线上每个集成设备的 IRQ,以及更改任何已安装的、需要 IRQ 的扩充卡的 IRQ。
- l **"Console Redirection"(控制台重定向)** 显示一个屏幕,使您可以配置控制台重定向。子菜单使您可以打开或关闭该功能、选择远程终端类型以及在引导后启用或禁用重 定向。有关使用控制台重定向的详细信息,请参阅附录 D ["使用控制台重定向](file:///C:/data/systems/pe1650/sc/ug/8g548ad0.htm#868595)"
- l **"System Security"(系统安全保护)**一 显示一个屏幕,使您可以配置系统密码和设置密码。有关详情,请参阅"<u>使用系统密码功能</u>"和"使<u>用设置密码功能</u>"。
- 1 **"Keyboard NumLock" (键盘数码锁定)** 确定系统启动时是否激活 101 或 102 键键盘上的数码锁定模式 (不适用于 84 键键盘) 。
- l "**Report Keyboard Errors**"(报告键盘错误)— 在 POST 期间启用或禁用报告键盘错误功能。此选项适用于配备非永久性连接键盘的自启动系统或主机系统。在这些情况下, 如果选择"**Do Not Report**"(不报告),则系统在 POST 期间将不会报告与键盘或键盘控制器有关的所有错误信息。如果键盘已连接至系统,此设置不会影响键盘本身的操作。
- ı "Asset Tag"(资产标签)— 如果设定了资产标签号码,该选项将显示用户可以设置的资产标签号码。要将资产标签号码(最多 10 个字符)输入 NVRAM, 请参阅"使用 Dell<br> OpenManage Server Assistant CD"中的["资产标签公用程序"](file:///C:/data/systems/pe1650/sc/ug/8g548c20.htm#34890)。

### 引导顺序屏幕

"**Boot Sequence**"(引导顺序)屏幕选项将确定系统按何种顺序查找其在启动期间需要载入的引导设备。可用选项包括软盘驱动器、CD 驱动器、网络和硬盘驱动器。您可以通过选择某 个设备并按空格键来启用或禁用该设备。要更改搜索设备的顺序,请使用 <+> 键和 <-> 键。

## 硬盘驱动器顺序屏幕

<span id="page-26-1"></span>"**Hard-Disk Drive Sequence**"(硬盘驱动器顺序)屏幕选项将确定系统按何种顺序搜索硬盘驱动器以查找其在启动期间需要载入的文件。可用选项取决于您的系统中安装的特定硬盘 驱动器。要更改搜索设备的顺序,请使用 <+> 键和 <-> 键。按 <Enter> 键确认您的选择。

# 集成设备屏幕

该屏幕用于配置以下设备:

- l "**Embedded RAID Controller**"(嵌入式 **RAID** 控制器)— 通道 A 和 B 具有相同的设置。可配置的选项各不相同,视系统是否安装了可选 ROMB 卡而定。
	- ¡ "**With optional ROMB installed**"(已安装可选 **ROMB**)— 要启用可选 ROMB 卡的 RAID 功能,请选择"**RAID Enabled**"(已启用 **RAID**)。选择"**Off**" (关)以禁用 RAID 功能。
	- ¡ "**Without optional ROMB installed**"(未安装可选 **ROMB**)— 要打开 SCSI 控制器,请选择"**SCSI**"。要关闭 SCSI 控制器并隐藏设备,请选择"**Off**"(关)。
- l "**IDE CD-ROM Controller**"(**IDE CD-ROM** 控制器)— 启用或禁用系统的 IDE CD 驱动器接口。
- l "**Diskette Controller**"(软盘控制器)— 启用或禁用系统的软盘驱动器控制器。如果选择了"**Auto**"(自动)(默认设置),系统将在必要时关闭控制器,以使用扩充槽中 安装的控制器卡。您也可以将驱动器设置为只读。如果使用只读设置,则无法使用该驱动器向磁盘写入数据。
- 1 **"USB Controller" (USB 控制器)** 启用或禁用系统的 USB 端口。如果禁用 USB 端口, 则其它设备可以使用系统资源。
- 1 **"BIOS USB Support" (BIOS USB 支持)** 启用 USB 键盘或鼠标的 BIOS 支持。
- ı "Enbedded 10/100/1000 NIC"(嵌入式 10/100/1000 NIC)— 启用或禁用系统的两个集成 NIC。选项包括"Enabled without PXE"(无 PXE 启用)、"Enabled<br>with PXE"(PXE 启用)和"Disabled"(已禁用)。PXE 支持使系统可以从网络进行引导。所作更改将在系统重新引导之后生效。
- 1 **"MAC Address" (MAC 地址)** 显示 10/100/1000 NIC (用于相应的集成 NIC) 的 MAC 地址。该字段无用户可选择的设置。
- 1 "Mouse Controller" (**鼠标控制器)** 启用或禁用系统的鼠标控制器。禁用鼠标控制器将允许扩充卡使用 IRQ12。
- 1 "Serial Port 1"(串**行端口 1)—** 配置系统的集成串行端口。可将这些选项设置为"Auto"(自动)(默认设置)以自动配置端口;设置为特定的指定值;或者设置为<br>"Off"(关)以禁用该端口。

如果您将串行端口设置为"**Auto**"(自动),并且您添加的扩充卡包含配置为相同指定值的端口,系统会自动将集成端口重新映射至下一个共享相同 IRQ 设置的可用端口指定值。

l "**Speaker**"(扬声器)— 切换集成扬声器的"**On**"(开)(默认设置)或"**Off**"(关)。对此选项所作的更改将立即生效(无需重新引导系统)。

## 系统安全保护屏幕

您可以通过"**System Security**"(系统安全保护)屏幕设置以下安全保护功能:

l "**System Password**"(系统密码)— 显示系统密码安全保护功能当前的状态,并允许您设定和确认新的系统密码。

<mark>必》注:</mark>有关设定系统密码以及使用或更改现有系统密码的说明,请参阅"<u>使用系统密码功能</u>"。有关禁用已忘记的系统密码的说明,请参阅"<u>禁用已忘记的密码</u>"。

l **"Setup Password"(设置密码)**— 使您可以限制对系统设置程序的访问,与使用系统密码功能限制对系统的访问的方法相同。

**公 注:** 有关设定设置密码以及使用或更改现有设置密码的说明, 请参阅"<u>使用设置密码功能</u>"。有关禁用已忘记的设置密码的说明, 请参阅"<u>禁用已忘记的密码</u>"。

l "**Password Status**"(密码状态)— 将"**Setup Password**"(设置密码)设置为"**Enabled**"(已启用)时,此功能使您可以避免在系统启动时更改或禁用系统密码。

要锁定系统密码,您必须首先在**"Setup Password"(设置密码)**选项中设定一个设置密码,然后将**"Password Status"(密码状态)**选项更改为**"Locked"(已锁定)。**<br>在这种状态下,您无法通过**"System Password"(系统密码)**选项更改系统密码,也无法在系统启动时按 <Ctrl><Enter> 组合键禁用系统密码。

要解除系统密码锁定,您必须在"Setup Password"(设置密码)选项中输入设置密码,然后将"Password Status"(密码状态)选项更改为"Unlocked"(已解除锁<br>定)。在这种状态下,您可以在系统启动时按 <Ctrl><Enter> 组合键禁用系统密码,然后通过"System Password"(系统密码)选项更改系统密码。

l "Power Button"(电源按钮)— 如果您运行的是 Microsoft® Windows® 2000 或其它与 ACPI 规范兼容的操作系统,则将此选项设置为"Enabled"(已启用)时,可以使用<br>— 电源按钮关闭系统。如果将此选项设置为"Disabled"(已禁用),您将无法使用电源按钮关闭系统或执行其它系统事件。

注:当"Power Button"(电源按钮)选项设置为"Disabled"(已禁用)时,您仍然可以使用电源按钮打开系统。如果将该选项的设置更改为"Disabled"(已禁<br>用),更改要在下一次引导之后才会生效。

l "**NMI Button**"(**NMI** 按钮)— 运行某些操作系统时,该按钮可用于排除软件和设备驱动程序的故障。"**NMI Button**"(**NMI** 按钮)设置为"**Enabled**"(已启用)时,如 果出现故障,NMI 中断会向系统发出警报。请仅在操作系统说明文件指导您启用该按钮时才执行此操作。

### 退出屏幕

按 <Esc> 键退出系统设置程序之后, "Exit<sup>"</sup> (退出)屏幕将显示以下选项:

- l "**Save Changes and Exit**"(保存更改并退出)
- l "**Discard Changes and Exit**"(放弃更改并退出)
- l "**Return to Setup**"(返回系统设置程序)

# <span id="page-26-0"></span>使用系统密码功能

**① 注意:**密码功能为系统中的数据提供了基本的安全保护。但这并非万无一失。如果您的数据需要进一步的安全保护,则应该采取其它形式的保护措施,例如数据加密程序。

<span id="page-27-1"></span>您的系统在出厂时未启用系统密码功能。如果系统的安全性对您很重要,请仅在启用系统密码保护功能的情况下操作系统。

您可以在使用系统设置程序的过程中随时设定系统密码。设定系统密码之后,只有知道密码的人才能完全使用系统。

当"**System Password**"(系统密码)选项设置为"**Enabled**"(已启用)时,系统会在启动后提示您输入系统密码。

要更改现有的系统密码,您必须知道该密码(请参阅"<u>删除或更改现有的系统密码</u>")。如果您设定系统密码之后又忘记了该密码,则必须由经过培训的维修技术人员卸下主机盖,更改禁用<br>系统密码功能的跳线设置(请参阅["禁用已忘记的密码](#page-28-1)")。请注意,此操作将同时删除设置密码。

**注意:**如果您的系统在未设定系统密码的情况下保持运行状态且无人看管,或者您未锁定系统,从而使他人能够通过更改跳线设置禁用密码,则任何人都可以访问存储在硬盘驱动器<br>上的数据。

# <span id="page-27-0"></span>设定系统密码

您必须先进入系统设置程序并复选"**System Password**"(系统密码)选项,才能设定系统密码。

设定系统密码之后,"System Password"(**系统密码)**选项的设置将显示为"Enabled"(**已启用)**。如果"Password Status"(**密码状态)**选项为"Unlocked"(**已解除锁**<br>定),则您可以更改系统密码。如果"Password Status"(密码状态)选项为"Locked"(已锁定),则您无法更改系统密码。通过系统板上的跳线设置禁用系统密码功能后,该设置<br>将显示为"Disabled"(已禁用),您

如果未设定系统密码且系统板上的密码跳线处于启用(默认设置)位置,则"System Password"(**系统密码)**选项的设置将显示为"Not Enabled"(未启用),并且"Password<br>Status"(密码状态)字段显示为"Unlocked"(已解除锁定)。要设定系统密码,请执行以下步骤:

- 1. 确认已将"**Password Status**"(密码状态)选项设置为"**Unlocked**"(已解除锁定)。
- 2. 高亮度显示 "System Password" (系统密码)选项, 然后按 <Enter> 键。
- 3. 键入新的系统密码。

您的密码最多可以包含 32 个字符。

按下每个字符键(或按空格键键入空格)时,字段中均会显示一个占位符。

密码设定操作将根据字符在键盘上的位置识别按键,而不区分小写字符和大写字符。例如,如果密码中包含 M 系统将认为 M 和 m 都是正确的。某些组合键无效。如果您输入一个这<br>样的组合键,扬声器将发出哔声。要在输入密码时删除字符,请按 <Backspace> 键或左箭头键。

注: 要退出该字段而不设定系统密码, 请按 <Enter> 键移至另一字段, 或在完成步骤 5 之前随时按 <Esc> 键。

- 4. 按 <Enter> 键。
- 5. 要确认密码,请再次键入密码并按 <Enter> 键。

"**System Password**"(系统密码)选项将更改为"**Enabled**"(已启用)。此时,系统密码已设置完毕。您可以退出系统设置程序并开始使用系统。

第:在您关闭系统并再次打开以重新启动系统之后,密码保护才能生效。

# 使用系统密码保护系统

将"**Password Status**"(密码状态)选项设置为"**Unlocked**"(已解除锁定)时,无论您何时按 <Ctrl><Alt><Del> 组合键打开或重新引导系统,屏幕上均将显示以下提示:

Type in the password and... -- press <ENTER> to leave password security enabled. -- press <CTRL><ENTER> to disable password security.Enter<br>password: (键入密码并... -- 按 <ENTER> 键继续启用系统安全保护。-- 按 <CTRL><ENTER> 组合键禁用系统安全保护。请输入密码:

如果将"**Password Status**"(密码状态)选项设置为"**Locked**"(已锁定),则会显示以下提示:

Type the password and press <Enter>.(键入密码并按 <Enter> 键。)

键入正确的系统密码并按 <Enter> 键后, 系统将完成启动过程, 您可以使用键盘或鼠标对系统进行正常操作。

**全 注:**如果您已设定设置密码(请参阅["使用设置密码功能](#page-28-0)"),则系统会将您的设置密码作为另一个系统密码。

如果输入错误或不完整的系统密码,系统将显示以下信息:

\*\* Incorrect password. \*\*

Enter password:(\*\* 密码不正确。\*\* 请输入密码:)

如果再次输入错误或不完整的系统密码,屏幕上将显示相同信息。

连续三次输入错误或不完整的系统密码之后,系统将显示以下信息:

\*\* Incorrect password. \*\* Number of unsuccessful password attempts: 3 System halted!Must power down.(\*\* 密码不正确。\*\* 输入错误密码的次数:3 系统停机!必须关机。)

输入系统密码不正确的次数可以警告您有人试图擅自使用您的系统。

即使您关闭并重新打开系统,如果输入的系统密码不正确或不完整,屏幕仍然会显示以上信息。

**么 注:**您可以将"Password Status"(密码状态)选项与"System Password"(系统密码)和"Setup Password"(设置密码)选项结合使用,进一步防止他人擅自更改 系统。

# <span id="page-28-3"></span><span id="page-28-2"></span>删除或更改现有的系统密码

1. 出现提示时,请按 <Ctrl><Enter> 组合键禁用现有的系统密码,而不要按 <Enter> 键继续系统的正常操作。

如果系统要求您输入设置密码,则您可能需要与有设置密码的网络管理员联络。

- 2. 在 POST 期间,按 <F2> 键进入系统设置程序。
- 3. 选择"**System Security**"(系统安全保护)屏幕字段,确认已将"**Password Status**"(密码状态)选项设置为"**Unlocked**"(已解除锁定)。
- 4. 出现提示时,键入系统密码。
- 5. 确认"**System Password**"(系统密码)选项显示为"**Not Enabled**"(未启用)。

如果"System Password"(系统密码)选项显示为"Not Enabled"(未启用),则系统密码已被删除。如果您想设定新的密码,请继续执行步骤 6。如果"System **and Alter**<br>Password"(系统密码)选项未显示为"Not Enabled"(未启用),请按 <Alt><b> 组合键重新启动系统,然后重复步骤 2 至步骤 6。

6. 要设定新密码,请按照"[设定系统密码"](#page-27-0)中的步骤进行操作。

# <span id="page-28-0"></span>使用设置密码功能

您的系统在出厂时未启用设置密码功能。如果系统的安全性对您很重要,请仅在启用设置密码保护功能的情况下操作系统。

您可以在使用系统设置程序时随时设定设置密码。设定设置密码之后,只有知道密码的人才能完全使用系统设置程序。

要更改现有的设置密码,您必须知道该设置密码(请参阅 "<u>删除或更改现有的设置密码</u>")。如果您设定设置密码之后又忘记了该设置密码,则必须由经过培训的维修技术人员打开机箱,更<br>改密码跳线设置以禁用密码并删除现有密码之后,您才能操作系统。 **《安装与故障排除指南》**对此步骤进行了说明。

## <span id="page-28-5"></span>设定设置密码

仅当"Setup Password"(设置密码)选项设置为"Not Enabled"(未启用)时,才能设定(或更改)设置密码。要设定设置密码,请高亮度显示"Setup Password"(设置密<br>码)选项并按左箭头键或右箭头键。系统将提示您输入并确认密码。如果输入的字符不能用于密码,系统将发出哔声。

注:设置密码可以与系统密码相同。如果这两个密码不同,设置密码可以用作另一个系统密码,但系统密码无法代替设置密码。

确认密码后, "Setup Password"(设置密码)的设置将更改为"Enabled"(已启用)。您下次进入系统设置程序时,系统将提示您输入设置密码。

对"Setup Password"(设置密码)所作的更改将立即生效(无需重新启动系统)。

# 在启用设置密码的情况下进行操作

如果将 **"Setup Password"(设置密码)**设置为 **"Enabled"(已启用)**,您必须在输入正确的设置密码后才能修改系统设置程序的大部分选项。当您启动系统设置程序时,程序将提示<br>您键入密码。

如果您三次尝试输入的密码均不正确,系统将允许您查看系统设置屏幕,但不能对其进行修改。以下情况除外:如果未将"System Password"(**系统密码**)设置为"Enabled"(已启<br>**用)**,并且未通过"Password Status"(密码状态)选项将其锁定,则您可以设定系统密码(但是,您无法禁用或更改现有的系统密码)。

**Z4 注:** 您可以将"Password Status"(密码状态)选项与"Setup Password"(设置密码)选项结合使用, 以防止他人擅自更改系统密码。

# <span id="page-28-4"></span>删除或更改现有的设置密码

要删除或更改现有的设置密码,请执行以下步骤:

- 1. 进入系统设置程序并选择"System Security"(系统安全保护)选项。
- 2. 高亮度显示"**Setup Password**"(设置密码)选项,按 <Enter> 键访问设置密码窗口,并再按两次 <Enter> 键以清除现有的设置密码。
	- 设置将更改为"**Not Enabled**"(未启用)。
- 3. 如果您想设定新的设置密码,请执行"[设定设置密码"](#page-28-5)中的步骤。

# <span id="page-28-1"></span>禁用已忘记的密码

如果您忘记了系统密码或设置密码,则必须由经过培训的维修技术人员打开系统机箱,更改密码跳线设置以禁用密码并删除现有密码之后,您才能操作系统或更改系统设置程序中的设置。 (安装与故障排除指南)对此步骤进行了说明。

<span id="page-29-0"></span>词汇表 Dell™ PowerEdge™ 1650 系统用户指南

下面的列表定义或说明了系统说明文件中使用的技术术语、缩写词和缩略词。

#### **A**

安培 (ampere) 的缩写。

# **AC**

交流电 (alternating current) 的缩写。

#### **ACPI**

高级配置和电源接口 (Advanced Configuration and Power Interface) 的缩写。

### **ANSI**

美国国家标准协会 (American National Standards Institute) 的缩写。

### **BIOS**

基本输入/输出系统 (basic input/output system) 的缩写。系统的 BIOS 包含存储在快擦写内存芯片中的程序。BIOS 可以控制:

l 微处理器和外围设备(例如键盘和视频适配器)之间的通信

l 其它功能,例如系统信息

# **bps**

位/秒 (bits per second) 的缩写。

# **BTU**

英制热量单位 (British thermal unit) 的缩写。

# **C**

摄氏 (Celsius) 的缩写。

### **CD**

压缩光盘 (compact disc) 的缩写。CD 驱动器利用光学技术从 CD 读取数据。CD 是只读存储设备,您不能通过标准 CD 驱动器向 CD 写入新的数据。

# **COMn**

系统中第一个串行端口至第四个串行端口的设备名称分别为 COM1、COM2、COM3 和 COM4。COM1 和 COM3 的默认中断为 IRQ4,COM2 和 COM4 的默认中断为 IRQ3。因此,配置运行串行设备的<br>软件时请务必小心,以免导致中断冲突。

# **CPU**

中央处理器 (central processing unit) 的缩写。请参阅**微处理器**。

# **DC**

直流电 (direct current) 的缩写。

# **DIMM**

双列直插式内存模块 (dual in-line memory module) 的缩写。它是包含 DRAM 芯片的小型电路板,与系统板相连接。

### **DIN**

德国工业标准 **(Deutsche Industrie Norm)** 的缩写。

#### **DMA**

直接内存访问 (direct memory access) 的缩写。DMA 通道使某些类型的数据可以绕过微处理器而直接在 RAM 和设备之间进行传输。

#### **DMI**

桌面管理接口 (Desktop Management Interface) 的缩写。DMI 可实现对系统软件和硬件的管理。DMI 收集有关系统组件(例如操作系统、内存、外围设备、扩充卡和资产标签)的信息。有<br>关系统组件的信息显示为 MIF 文件。

### **DRAM**

动态随机访问内存 (dynamic random-access memory) 的缩写。系统的 RAM 通常全部由 DRAM 芯片组成。由于 DRAM 芯片无法永久性地存储电荷, 系统将不断刷新系统中的每个 DRAM 微处理 器。

# **DVD**

数字多用盘 (digital versatile disk) 的缩写。

## **ECC**

差错校验 (error checking and correction) 的缩写。

#### **EEPROM**

电可擦可编程只读存储器 (electrically erasable programmable read-only memory) 的缩写。

#### **EISA**

扩展工业标准体系结构 (Extended Industry-Standard Architecture) 的缩写。EISA 是 32 位扩充总线设计。EISA 系统中的扩充卡连接器也与 8 位或 16 位 ISA 扩充卡兼容。

要在安装 EISA 扩充卡时避免配置冲突,您必须使用 EISA 配置公用程序。此公用程序使您可以在相应的 EISA 配置文件中指定哪个扩充槽将包含 EISA 卡并获得有关 EISA 卡所需系统资源<br>的信息。

#### **EMC**

电磁兼容性 (Electromagnetic Compatibility) 的缩写。

#### **EMI**

电磁干扰 (electromagnetic interference) 的缩写。

#### **ESD**

静电释放 (electrostatic discharge) 的缩写。

#### **F**

华氏 (Fahrenheit) 的缩写。

### **FAT**

文件分配表 (file allocation table) 的缩写。MS-DOS 使用的文件系统结构,用于组织和记录文件的存储。Windows NT ® 和 OS/2® 操作系统均可以选择使用 FAT 文件系统结构。

#### **FCC**

美国联邦通信委员会 (Federal Communications Commission) 的缩写。

# **FSB**

前端总线 (front side bus) 的缩写。FSB 是微处理器和主要内存 (RAM) 之间的数据通道和物理接口。

### **ft**

英尺 (feet) 的缩写。

#### **FTP**

文件传输协议 (file transfer protocol) 的缩写。

#### **g**

克 (gram) 的缩写。

### **G**

重力 (gravity) 的缩写。

# **GB**

吉字节 (gigabyte) 的缩写。1 吉字节等于 1,024 兆字节或 1,073,741,824 字节。

# **h**

十六进制 (hexadecimal) 的缩写。以 16 为基的计数系统,在编程中通常用于识别系统 RAM 的地址和设备的 I/O 内存地址。例如,十进制中数字 O 至 16 的顺序以十六进制标记法则表示<br>为 O、1、2、3、4、5、6、7、8、9、A、B、C、D、E、F 及 10。在文本中,十六进制数字后面通常带有 **h**。

## **Hz**

赫兹 (hertz) 的缩写。

#### **IDE**

集成驱动电子设备 (integrated drive electronics) 的缩写。

#### **I/O**

输入/输出(input/output)的缩写。键盘是输入设备,打印机是输出设备。通常,I/O 活动和计算活动是可以区分开的。例如,当程序向打印机发送文档时,它进行的是输出活动;当程序对<br>术语列表进行排序时,它进行的则是计算活动。

# **ID**

标识 (identification) 的缩写。

# **IRQ**

中断请求(interrupt request)的缩写。一种信号,表示数据将要发送到外围设备或者外围设备将要接收数据,它通过 IRQ 线路传送到微处理器。必须为每个已连接的外围设备分配一个<br>IRQ 号码。例如,默认情况下,系统中的第一个串行端口 (COMI) 被分配至 IRQ4。虽然两个设备可以共享同一个 IRQ 分配,但是您不能同时运行这两个设备。

## **ISA**

工业标准体系结构 (Industry-Standard Architecture) 的缩写。ISA 是 16 位扩充总线设计。ISA 系统中的扩充卡连接器也与 8 位 ISA 扩充卡兼容。

### **ITE**

信息技术设备 (information technology equipment) 的缩写。

## **K**

千 (kilo) 的缩写,表示 1,000。

## **KB**

千字节 (kilobyte) 的缩写,1 KB 等于 1,024 字节。

#### **KB/sec**

千字节/秒 (kilobyte per second) 的缩写。

## **Kbit**

千位 (kilobit) 的缩写,一千位等于 1,024 位。

### **Kbit/sec**

千位/秒 (kilobit per second) 的缩写。

# **kg**

千克 (kilogram) 的缩写,一千克等于 1,000 克。

#### **kHz**

千赫兹 (kilohertz) 的缩写,一千赫兹等于 1,000 赫兹。

# **LAN**

局域网 (local area network) 的缩写。LAN 系统通常局限于同一座建筑物或几座相邻建筑物之内,所有设备通过专用线路连接至 LAN。

# **lb**

磅 (pound) 的缩写。

# **LED**

发光二极管 (light-emitting diode) 的缩写。一种电流通过时亮起的电子设备。

# **m**

米 (meter) 的缩写。

# **mA**

毫安 (milliampere) 的缩写。

# **MAC**

介质访问控制 (Media Access Control) 的缩写。

# **mAh**

毫安小时 (milliampere-hour) 的缩写。

### **Mb**

兆位 (megabit) 的缩写。

### **MB**

兆字节 (megabyte) 的缩写。兆字节一词表示 1,048,576 字节; 但是在指硬盘驱动器存储时, 通常将其四舍五入为表示 1,000,000 字节。

### **MB/sec**

兆字节/秒 (megabyte per second) 的缩写。

## **Mbps**

兆位/秒 (megabit per second) 的缩写。

### **MBR**

主引导记录 (master boot record) 的缩写。

# **MHz**

兆赫兹 (megahertz) 的缩写。

#### **mm**

毫米 (millimeter) 的缩写。

## **MPEG**

运动图像专家组 (Motion Picture Experts Group) 的缩写。MPEG 是一种数字视频文件格式。

#### **ms**

毫秒 (millisecond) 的缩写。

## **MS-DOS**

Microsoft 磁盘操作系统 (Microsoft Disk Operating System) 的缩写。

### **NDIS**

网络驱动程序接口规范 (Network Driver Interface Specification) 的缩写。

#### **NIC**

网络接口控制器 (network interface controller) 的缩写。

## **NLM**

NetWare® 可载入模块 (NetWare Loadable Module) 的缩写。

#### **NMI**

不可屏蔽中断 (nonmaskable interrupt) 的缩写。设备向微处理器发送 NMI,以通知有关硬件的错误(例如奇偶校验错误)。

#### **ns**

纳秒 (nanosecond) 的缩写,一纳秒等于十亿分之一秒。

#### **NTFS**

Windows NT 操作系统中的 NT 文件系统 (NT File System) 选项的缩写。

# **NVRAM**

非易失性随机存取存储器 (nonvolatile random-access memory) 的缩写。系统关闭后不会丢失其内容的存储器。NVRAM 用于维护日期、时间和系统配置信息。

## **OS/2**

操作系统/2 (Operating System/2) 的缩写。

# **OTP**

一次可编程 (one-time programmable) 的缩写。

# **PCI**

外围组件互连 (Peripheral Component Interconnect) 的缩写。由 Intel Corporation 开发的本地总线实施标准。

# **PGA**

插针栅极阵列 (pin grid array) 的缩写,一种允许您卸下微处理器芯片的微处理器插槽。

# **POST**

开机自测 (power-on self-test) 的缩写。在您打开系统后、载入操作系统之前,POST 将检测各种系统组件,例如 RAM、磁盘驱动器和键盘。

# **PS/2**

个人系统/2 (Personal System/2) 的缩写。

## **PXE**

预引导执行环境 (Preboot Execution Environment) 的缩写。

# **RAID**

独立磁盘冗余阵列 (redundant array of independent disks) 的缩写。

#### **RAM**

随机存取存储器 (random-access memory) 的缩写。系统的主要暂时存储区域,用于存储程序指令和数据。RAM 中的每一位置均由称为内存地址的数字标识。关闭系统后,RAM 中存储的所有 信息都将丢失。

#### **ROM**

只读存储器 (read-only memory) 的缩写。您的系统包含一些对系统运行至关重要的程序,以 ROM 代码的形式存在。与 RAM 不同,即使在关闭系统后,ROM 芯片中的内容仍然存在。例如,<br>ROM 代码中包括启动系统引导例行程序和 POST 的程序。

#### **ROMB**

母板 RAID (RAID on Motherboard) 的缩写。

#### **rpm**

转/分钟 (revolutions per minute) 的缩写。

#### **RTC**

实时时钟 (real-time clock) 的缩写。系统中使用电池供电的时钟电路,用于在系统关闭后保持日期和时间。

#### **SCSI**

小型计算机系统接口 (small computer system interface) 的缩写。一种 I/O 总线接口,其数据传输速率比标准端口更快。一个 SCSI 接口最多可连接七个设备(某些较新型的 SCSI 接口 可连接 15 个设备)。

#### **SDMS**

SCSI 设备管理系统 (SCSI device management system) 的缩写。

#### **SDRAM**

同步动态随机存取存储器 (synchronous dynamic random-access memory) 的缩写。

#### **sec**

秒 (second) 的缩写。

#### **SEC**

单边接触 (single-edge contact) 的缩写。

## **SIMM**

单列直插式内存模块 (single in-line memory module) 的缩写。包含 DRAM 芯片的小型电路板, 与系统板相连接。

### **SMART**

自我监测分析和报告技术 (Self-Monitoring Analysis and Reporting Technology) 的缩写。这种技术允许硬盘驱动器向系统 BIOS 报告错误和故障,然后将错误信息显示在屏幕上。要使用<br>这种技术,您必须具备 SMART 兼容的硬盘驱动器和系统 BIOS 的正确支持。

#### **SMP**

对称多处理 (symmetric multiprocessing) 的缩写。SMP 是一种系统,它具有两个或多个通过高带宽链接连接、并由操作系统管理的微处理器,其中每个微处理器对 I/O 设备具有同等的访 问权限。这与并行处理不同。在并行处理系统中,前端微处理器处理磁盘、终端和局域网等的所有 I/O 活动。

#### **SNMP**

简单网络管理协议 (Simple Network Management Protocol) 的缩写。SNMP 是一种行业标准接口,使网络管理员可以远程监测和管理工作站。

#### **SRAM**

静态随机存取存储器 (static random-access memory) 的缩写。由于 SRAM 芯片无需频繁地刷新,因此比 DRAM 芯片快很多。

#### **SVGA**

超级视频图形阵列 (super video graphics array) 的缩写。VGA 和 SVGA 是视频适配器的视频标准。与以前的标准相比,它们的分辨率更高,颜色显示能力更强。

要以特定的分辨率显示程序,您必须安装相应的视频驱动程序,并且显示器必须支持此分辨率。同样,程序能够显示的颜色数取决于显示器性能、视频驱动程序,以及系统中安装的视频内存 的数量。

#### **system.ini** 文件

Windows 操作系统的启动文件。启动 Windows 时,Windows 将查询 **system.ini** 文件以确定 Windows 运行环境的各个选项。此外,**system.ini** 文件还记录了 Windows 所安装的视频、鼠 标和键盘驱动程序。

运行控制面板或 Windows 安装程序可能会更改 **system.ini** 文件中的选项。在其它情况下,您可能需要使用文本编辑器(例如记事本)手动更改 **system.ini** 文件的选项或向其添加选

项。

# **UL**

Underwriters Laboratories 的缩写。

#### **UMB**

上端内存块 (upper memory blocks) 的缩写。

# **UPS**

不间断电源设备 (uninterruptible power supply) 的缩写。能够在停电时自动为系统供电的电池电源设备。

#### **USB**

通用串行总线 (Universal Serial Bus) 的缩写。USB 连接器可为多个 USB 兼容设备(例如鼠标、键盘、打印机和系统扬声器)提供单一连接点。USB 设备也可在系统运行时进行连接或断开 连接。

### **UTP**

非屏蔽双绞线 (unshielded twisted pair) 的缩写。

### **V**

伏特 (volt) 的缩写。

#### **VAC**

交流电压 (volt alternating current) 的缩写。

#### **VCCI**

干扰自愿控制委员会 (Voluntary Control Council for Interference) 的缩写。

# **VDC**

直流电压 (volt direct current) 的缩写。

#### **VESA**®

视频电子标准协会 (Video Electronics Standards Association) 的缩写。

#### **VGA**

视频图形阵列 (video graphics array) 的缩写。VGA 和 SVGA 是视频适配器的视频标准。与以前的标准相比,它们的分辨率更高,颜色显示能力更强。

要以特定的分辨率显示程序,您必须安装相应的视频驱动程序,并且显示器必须支持此分辨率。同样,程序能够显示的颜色数取决于显示器性能、视频驱动程序,以及为视频适配器安装的视 频内存的容量。

# **VGA** 功能连接器

在一些带有内置 VGA 视频适配器的系统上,VGA 功能连接器使您可以向系统添加增强型适配器(例如视频加速器)。VGA 功能连接器也称为 **VGA** 通道连接器。

#### **VRAM**

视频随机存取存储器 (video random-access memory) 的缩写。有些视频适配器使用 VRAM 芯片(或者结合使用 VRAM 与 DRAM)以改善视频性能。VRAM 为双端口,使视频适配器能够同时更<br>新屏幕并接收新的图像数据。

#### **W**

瓦特 (watt) 的缩写。

### **WH**

瓦特小时 (watt-hour) 的缩写。

## **win.ini** 文件

Windows 操作系统的启动文件。启动 Windows 时,Windows 将查询 **win.ini** 文件以确定 Windows 运行环境的各个选项。此外,**win.ini** 文件还记录 Windows 中安装的打印机和字体。<br>win.ini 文件通常还包括硬盘驱动器中安装的 Windows 应用程序的可选设置。

运行控制面板或 Windows 安装程序可能会更改 **win.ini** 文件中的选项。在其它情况下,您可能需要使用文本编辑器(例如记事本)手动更改 **win.ini** 文件的选项或向其添加选项。

# **Windows 2000**

集成、完整的 Microsoft Windows 操作系统, 无需 MS-DOS, 能够提供高级的操作系统性能、更加易于使用、工作组功能更加强大, 而文件管理和浏览功能更加简单。

# **Windows NT**

由 Microsoft 开发的高性能服务器和工作站操作系统软件,主要针对技术、工程和财务应用程序。

# 保护模式

一种 80286 或更高版本的微处理器支持的运行模式,保护模式使操作系统可以实现:

- l 16 MB(80286 微处理器)至 4 GB(Intel386 或更高版本的微处理器)的内存地址空间
- l 多任务处理
- l 虚拟内存,一种使用硬盘驱动器增加可寻址内存的方法

Windows NT、OS/2 和 UNIX® 32 位操作系统均以保护模式运行。MS-DOS 无法以保护模式运行; 但是, 某些从 MSDOS 启动的程序(例如 Windows 操作系统)可以将系统置入保护模式。

## 备份

程序或数据文件的副本。作为预防措施,您应当定期备份系统硬盘驱动器。在对系统配置进行更改之前,您应当备份操作系统的重要启动文件。

### 备用电池

系统关闭时,备用电池用于在特定的内存区域中维护系统配置、日期和时间信息。

#### 本地总线

在具有本地总线扩充功能的系统上,某些外围设备(如视频适配器电路)的运行速度可以比使用传统扩充总线时快得多。某些本地总线设计允许外围设备以与系统的微处理器相同的速度和数<br>据路径宽度运行。

## 哔声代码

系统扬声器以哔声形式发出的一种诊断信息。例如,哔声代码 1-1-3 表示一声哔声,接着是第二声哔声,然后连续发出三声哔声。

#### 常规内存

RAM 的第一个 640 KB。所有系统中均有常规内存。除非经过特殊设计,否则 MSDOS® 程序只能在常规内存中运行。

#### 程序软盘制作程序

程序软盘制作程序使您可以为 Dell 在您的系统上安装的软件创建套装程序软盘(或主文件副本)。您必须尽快创建这些套装程序软盘。如果您的硬盘驱动器出现问题,需要重新安装由 Dell<br>安装的软件,则您可能需要一套主软盘。如果系统包括由 Dell 安装的软件,您便可以从 Dell 附件程序文件夹中选择该程序。

## 串行端口

一种 I/O 端口,经常用于将调制解调器连接至系统。通常,您可以根据其 9 针连接器来识别系统中的串行端口。

#### 分区

您可以使用 **fdisk** 命令将硬盘驱动器分成多个称为分区的物理部分。每个分区均可包含多个逻辑驱动器。

硬盘驱动器分区后,您必须使用 **format** 命令对每个逻辑驱动器进行格式化。

### 服务标签号码

系统上的条形码标签,用于在致电 Dell 寻求客户支持或技术支持时识别系统。

#### 高速缓存

一种高速存储区域,用于保存数据或指令的副本以进行快速数据检索。例如,系统的 BIOS 可能在较快的 RAM 中缓存 ROM 代码。或者,磁盘缓存公用程序可能保留 RAM 在其中存储系统磁<br>盘驱动器经常访问的信息;如果程序请求访问磁盘驱动器中的数据且该数据位于缓存中,磁盘缓存公用程序就可以从 RAM 中检索数据,这比从磁盘驱动器检索数据更快。

#### 隔行扫描

一种提高视频分辨率的技术,它仅更新屏幕上相隔的水平行。由于隔行扫描会导致明显的屏幕闪烁,因此大多数用户更倾向于逐行扫描视频适配器分辨率。

### 格式化

准备硬盘驱动器或软盘以用于存储文件的过程。无条件格式化将删除存储在磁盘中的所有数据。

#### 公用程序

用于管理系统资源(例如内存、磁盘驱动器或打印机)的程序。

#### 开关

系统板上的开关用于控制系统中的各种电路或功能。这些开关即为 DIP 开关;它们通常两个或三个一组封装在塑料盒中。系统板上常用的两种 DIP 开关为: **滑动式开关和摇压式开关**。开 关的名称取决于更改开关设置(开和关)的方式。

#### 可引导软盘

您可以从可引导软盘启动系统。要制作可引导软盘,请将软盘插入软盘驱动器,在命令行提示下键入 sys a:,然后按 <Enter> 键。如果系统不能从硬盘驱动器引导,请使用该可引导软盘。

#### 控制面板

系统的一部分,包含指示灯和控件,例如电源开关、硬盘驱动器访问指示灯和电源指示灯。

### 控制器

一种芯片,用于控制微处理器与内存之间或微处理器与外围设备(例如磁盘驱动器或键盘)之间的数据传输。

## 快擦写存储器

一种 EEPROM 芯片, 即使仍然安装在系统中, 也可以通过软盘中的公用程序重新进行编程;大多数 EEPROM 芯片只能通过特殊的编程设备进行重写。

#### 扩充卡连接器

一种位于系统板或提升板上的连接器,用于插接扩充卡。

# 扩充内存

一种用于访问 1 MB 以上 RAM 的技术。要在系统中启用扩充内存,您必须使用 EMM 只有在您运行的应用程序可以使用(或者需要)扩充内存时,才需要将系统配置为支持扩充内存。

# 扩充总线

系统包含一条扩充总线,使微处理器能够与外围设备(例如网卡或内置调制解调器)的控制器进行通信。

#### 扩展内存

1 MB 以上的 RAM。可以使用扩展内存的大多数软件(例如 Microsoft® Windows® 操作系统)都要求使用 XMM 控制扩展内存。

#### 目录

目录以层次化、"倒置树状"结构维护磁盘上相关的文件。每个磁盘均有一个"根"目录;例如,c:\> 提示符通常表示当前位于硬盘驱动器 C 的根目录下。从根目录分支出的其它目录称为<br>**子目录**。子目录可以包含由其分支出的其它目录。

### 内部微处理器高速缓存

内置于微处理器的指令和数据高速缓存。Intel Pentium 微处理器包括 16 KB 内部高速缓存,设置为 8 KB 只读指令高速缓存和 8 KB 读/写数据高速缓存。

#### 内存

系统可以包含若干种不同形式的内存,例如 RAM、ROM 和视频内存。内存一词经常用作 RAM 的同义词;例如,不规范的语句"系统具有 16 MB 内存"是指系统具有 16 MB 的 RAM。

#### 内存模块

包含 DRAM 芯片的小型电路板,与系统板相连接。

#### 内存地址

系统 RAM 中的特定位置, 通常以十六进制数字表示。

#### 上端内存区

处于 640 KB 和 1 MB 之间的 384 KB RAM。如果系统配置了 Intel386 或更高版本的微处理器,名为**内存管理器**的公用程序便可在上端内存区中创建 UMB,您可以在其中载入设备驱动程序 和内存驻留程序。

#### 设备驱动程序

一种程序,使操作系统或某些其它程序能够与外围设备(例如打印机)正确接合。某些设备驱动程序(例如网络驱动程序)必须从 **config.sys** 文件(具有 device= 语句)载入,或者作<br>为内存驻留程序(通常通过 autoexec.bat 文件)载入。其它驱动程序(例如视频驱动程序)则必须在启动使用该驱动程序的程序时载入。

#### 实模式

一种 80286 或更高版本的微处理器支持的运行模式,模仿 8086 微处理器的体系结构。

### 视频分辨率

视频分辨率表示为横向像素数乘以纵向像素数,例如 800 x 600。要以特定的图形分辨率显示程序,您必须安装相应的视频驱动程序,并且显示器必须支持此分辨率。

# 视频模式

视频适配器通常支持多种文本和图形显示模式。基于字符的软件以文本模式显示。文本模式可以定义为 **x** 列乘 **y** 行字符。基于图形的软件以图形模式显示。图形模式可以定义为 **x** 个水平 像素乘 **y** 个垂直像素乘 **z** 种颜色。

#### 视频内存

除系统 RAM 之外,大多数 VGA 和 SVGA 视频适配器也包括内存芯片。如果视频驱动程序和显示器性能配备得当,程序能够显示的颜色数主要受所安装的视频内存数的影响。

# 视频驱动程序

一种程序,允许按照选定分辨率和所需颜色数来显示图形模式的应用程序和操作系统。软件包可能包含一些"一般"视频驱动程序。您可能需要其它视频驱动程序,以与系统中安装的视频适 配器相匹配。

#### 视频适配器

与显示器配合以共同提供系统视频功能的逻辑电路。视频适配器支持的功能可能多于或少于特定显示器提供的功能。通常,视频适配器会附带视频驱动程序,用于以多种视频模式显示常见应 用程序和操作系统。

在一些 Dell 系统中,视频适配器被集成至系统板。还有许多视频适配器卡可以插入扩充卡连接器中使用。

视频适配器通常包括与系统板上的 RAM 相互独立的内存。视频内存的容量与适配器的视频驱动程序会影响可以同时显示的颜色数量。视频适配器还可包括自身的协处理器,以加速图形渲染。

#### 适配卡

一种扩充卡,插在计算机系统板上的扩充卡连接器中。通过提供扩充总线和外围设备之间的接口,适配卡可以为系统添加某些专门功能。网卡、声卡和 SCSI 适配器都是适配卡。

# 鼠标

用于控制光标在屏幕上移动的定点设备。鼠标感应软件使您可以通过指向屏幕上显示的对象并单击鼠标按钮激活命令。

# 数学协处理器

请参阅协处理器。

## 套装程序软盘

您可以使用这套软盘执行操作系统或应用程序的完整安装。重新配置程序时,您通常会需要该程序的套装程序软盘。

#### 跳线

跳线是电路板上带有两个或多个突起插针的小块。带电线的塑料插头可插在插针上。电线连接至插针后即可形成电路。跳线提供了一种更改印刷电路板中电路的方法,简单易行而又便于恢 复。

#### 图形模式

一种视频模式,可以定义为 **x** 个水平像素乘 **y** 个垂直像素乘 **z** 种颜色。

### 图形协处理器

请参阅协处理器。

### 外部高速缓存

使用 SRAM 芯片的 RAM 高速缓存。由于 SRAM 芯片的运行速率是 DRAM 芯片的几倍,因此微处理器从外部高速缓存检索数据和指令的速度要比从 RAM 进行检索快。

#### 外围设备

连接至系统的内部或外部设备,例如打印机、磁盘驱动器或键盘。

#### 微处理器

系统中的主要计算芯片,用于控制算术和逻辑函数的解释和执行。通常,针对一种微处理器编写的软件必须经过修改后才能在其它微处理器上运行。**CPU** 是微处理器的同义词。

#### 位

可由系统解释的最小信息单位。

### 文本模式

一种视频模式,可定义为 **x** 列乘 **y** 行字符。

## 系统板

作为主要的电路板,系统板通常包含系统的大多数整体组件,例如:

- l 微处理器
- l RAM
- l 标准外围设备(例如键盘)的控制器
- l 各种 ROM 芯片

常用的系统板的同义词有母板和逻辑板。

# 系统内存

系统内存是 **RAM** 的同义词。

# 系统配置信息

内存中存储的数据,告知系统安装了哪些硬件,以及应当如何配置系统以运行这些硬件。

# 系统软盘

系统软盘是可引导软盘的同义词。

# 系统设置程序

一种基于 BIOS 的程序,使您可以配置系统硬件并通过设置密码保护和能源管理等功能自定义系统的运行。系统设置程序中的某些选项要求您重新引导系统(或者系统可能自动重新引导)以 更改硬件配置。由于系统设置程序存储在 NVRAM 中,所有设置均保持有效直至您再次更改这些设置。

## 像素

视频显示屏上的一个点。像素按行和列排列即可生成图像。视频分辨率表示为横向像素数乘以纵向像素数,例如 640 x 480。

## 协处理器

一种芯片,可以帮助系统的微处理器执行特定的处理任务。例如,数学协处理器执行数字处理,图形协处理器执行视频渲染。

### 写保护

只读文件被称为写保护文件。您可以对 3.5 英寸软盘进行写保护,方法是: 将其写保护挡片滑至打开位置, 或在系统设置程序中设置写保护功能。

## 引导例行程序

当您启动系统时,引导例行程序将清空所有内存,初始化设备,并载入操作系统。只要操作系统能够响应,您就可以按 <Ctrl><Alt><Del> 组合键重新引导(也称为**暖引导**)系统;否则,您<br>必须按重启动按钮或者关闭系统后再将其打开,以执行冷引导。

# 应用程序

帮助您执行某一特定任务或一系列任务的软件(例如电子表格或字处理器)。应用程序在操作系统中运行。

#### 诊断程序

一整套针对您的系统的测试程序。有关使用诊断程序的详细信息,请参考《安装与故障排除指南》。

#### 只读文件

只读文件是一种禁止编辑或删除的文件。文件在下列情况时处于只读状态:

- l 已启用只读属性。
- l 驻留在物理写保护的软盘上,或驻留在写保护驱动器中的软盘上。
- l 位于网络目录中,而系统管理员给您分配了该目录的只读权限。

#### 终结处理

某些设备(例如 SCSI 电缆两端的最后一个设备)必须进行终结处理,以防止电缆中的反射和乱真信号。将此类设备连接至序列中时,您可能需要启用或禁用设备上的终结处理。方法是更改<br>设备上的跳线或开关设置,或者更改设备配置软件中的设置。

#### 逐行扫描

按顺序刷新屏幕上的每一水平行以减少屏幕闪烁的技术。

#### 主机适配器

主机适配器实现系统总线与外围设备的控制器之间的通信。(硬盘驱动器控制器子系统包括集成的主机适配器电路。)要将 SCSI 扩充总线添加至系统,您必须安装或连接相应的主机适配<br>器。

#### 资产标签代码

分配给系统的独特代码(通常由系统管理员进行分配),用于安全保护和跟踪。

#### 字节

八位连续信息,系统所使用的基本数据单位。

#### 自述文件

软件包或硬件产品附带的文本文件,包含补充或更新软件或硬件说明文件的信息。通常,自述文件提供安装信息、介绍未写入说明文件的新产品增强功能或更正,并列出已知问题或使用软件 或硬件时需要注意的其它事宜。

#### 总线

系统组件之间的信息通道。系统包含一条扩充总线,使微处理器可以与所有控制器(用于控制连接至系统的各种外围设备)进行通信。系统中还包含地址总线和数据总线,用于微处理器和 RAM 之间的通信。

#### 组

当涉及 DMI 时,组是用于定义可管理组件的公用信息(或属性)的数据结构。

## 组合键

要求您同时按多个键的命令。例如,按 <Ctrl><Alt><Del> 组合键可以重新引导系统。

#### 组件

当涉及 DMI 时,可管理组件指与 DMI 兼容的操作系统、计算机系统、扩充卡和外围设备。每个组件均由定义为与该组件相关的群组和属性组成。